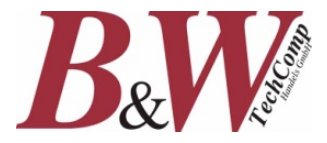

## **Bedienungsanleitung Technische Parameter**

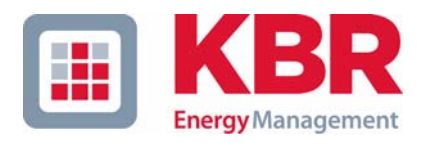

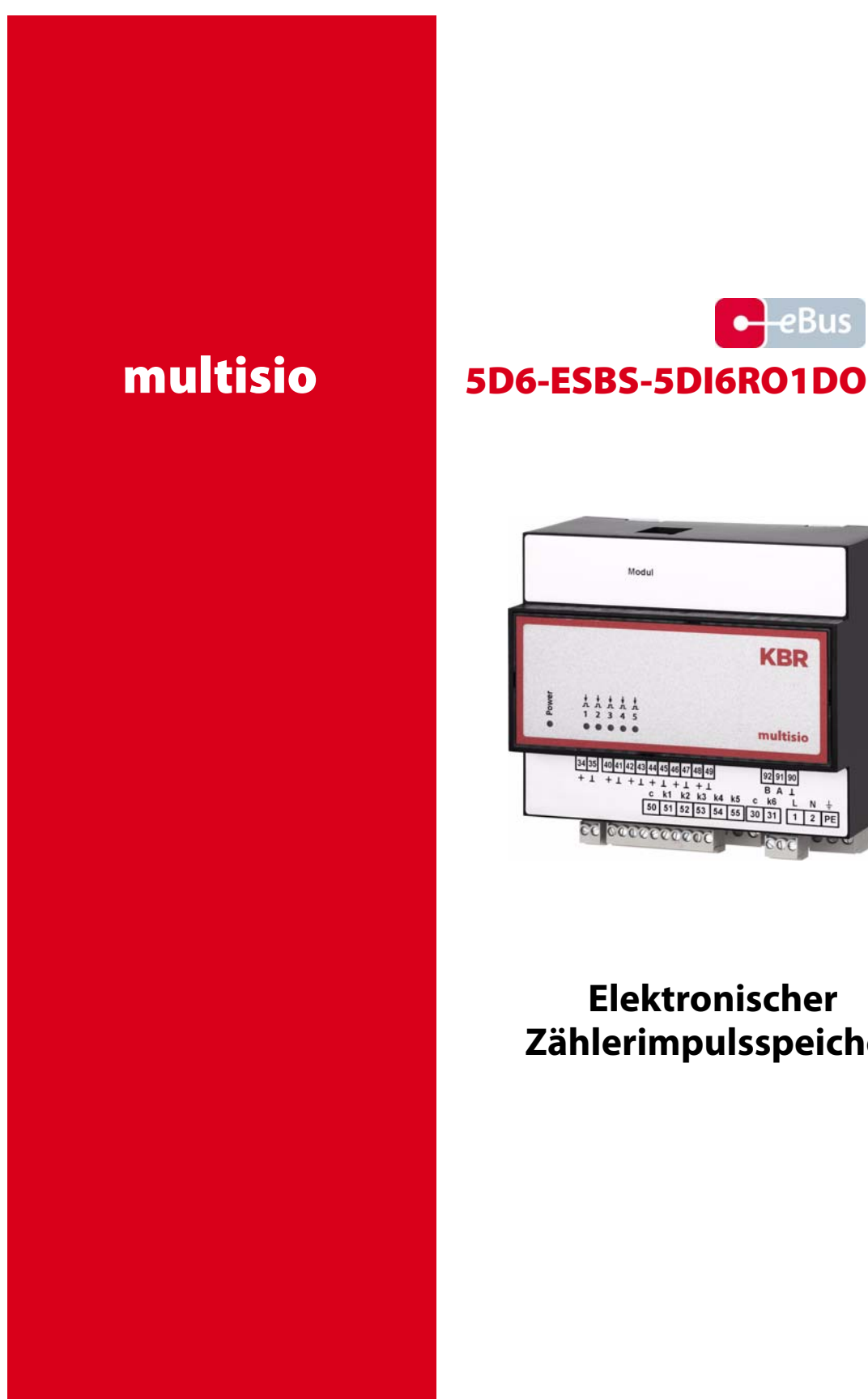

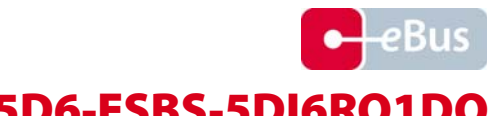

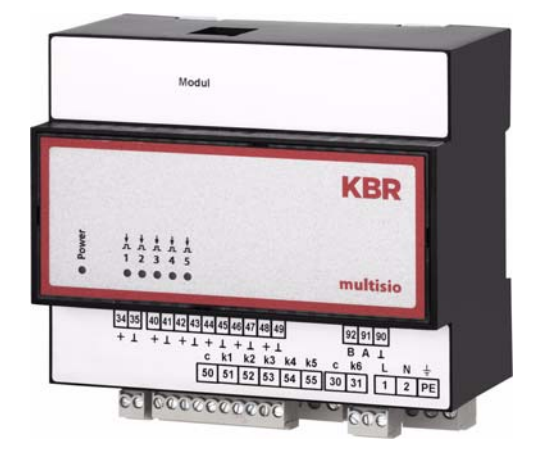

**Elektronischer Zählerimpulsspeicher**

## **Sicherheitsrelevante Zeichenerklärungen**

Dieses Handbuch enthält Hinweise, die Sie zu Ihrer persönlichen Sicherheit sowie zur Vermeidung von Sachschäden beachten müssen. Die Hinweise sind durch ein Warndreieck bzw. durch ein Info - Symbol hervorgehoben, und je nach Gefährdungsgrad dargestellt.

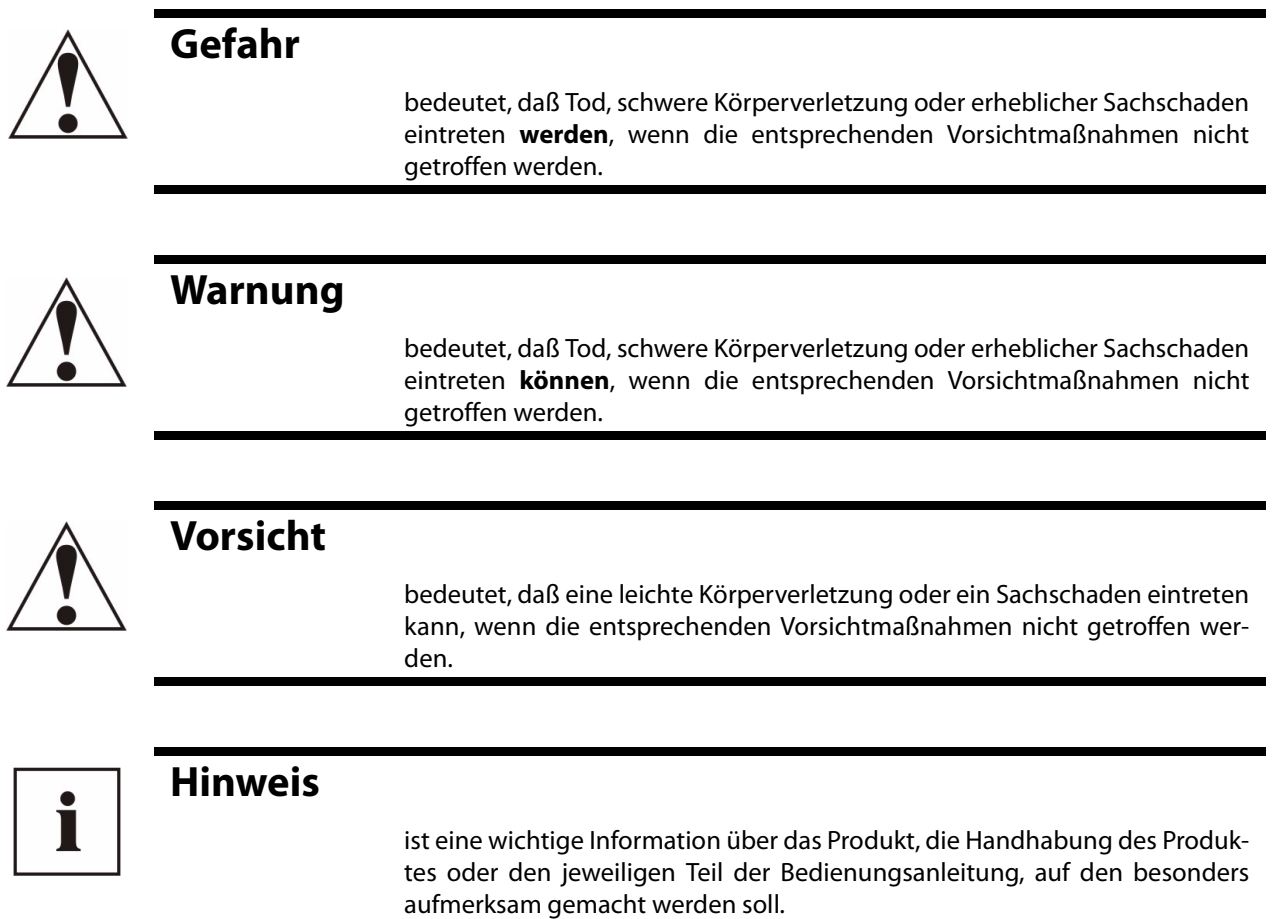

#### **Haftungsausschluss**

Wir haben den Inhalt der Druckschrift mit der beschriebenen Hard- und Software geprüft. Dennoch können Abweichungen nicht ausgeschlossen werden, so daß für die vollständige Übereinstimmung keine Gewähr übernommen werden kann. Die Überprüfung der Angaben in dieser Druckschrift erfolgt regelmäßig, notwendige Korrekturen sind in den nachfolgenden Auflagen enthalten. Für Verbesserungsvorschläge sind wir dankbar.

© KBR-GmbH Technische Änderungen bleiben Vorbehalten

#### **B&W TechComp –** *DER ENERGY DOC:*

USV-Anlagen – Stromversorgungen – Gleichrichter – Batterien – EMV-Filter – Netzfilter Blindstromkompensation – Energiemesstechnik – Verbrauchserfassung – Energieoptimierung Netzanalyse – Störpegelmessungen – Software – Visualisierungen B&W TechComp Handels GmbH, Schloßbergstraße 23, 3107 St. Pölten, T: 02742 / 73890 F: 02742 / 73990, W: www.b-w.at, E: office@b-w.at

## **Sicherheitstechnische Hinweíse**

Um Bedienungsfehlern vorzubeugen wurde die Handhabung des vorliegenden Gerätes bewußt so einfach wie nur möglich gehalten. Auf diese Weise können Sie das Gerät relativ rasch in Betrieb nehmen. Aus eigenem Interesse sollten Sie die folgenden Sicherheitshinweise sorgfältig durchlesen.

### **Warnung**

Bei der Montage sind die geltenden DIN / VDE Vorschriften zu beachten!

Der Netzanschluss, Inbetriebsetzung und Betrieb eines Gerätes darf nur von **qualifizierten Personal** vorgenommen werden. Qualifiziertes Personal im Sinne der sicherheitstechnischen Hinweise dieses Handbuches sind Personen, die die Berechtigung haben, Geräte, Systeme und Stromkreise gemäß den Standards in Betrieb zu nehmen, zu erden und zu kennzeichnen.

Zur Verhütung von Brand und elektrischem Schlag darf dieses Gerät weder Regen noch Nässe ausgesetzt werden!

Vor dem Anschluss des Gerätes an die Stromversorgung ist zu überprüfen, ob die örtlichen Netzverhältnisse den Angaben auf dem Typenschild entsprechen.

Ein Falschanschluss kann zur Zerstörung des Gerätes führen!

Beim Anschluss des Geräts ist der Anschlussplan (siehe Kapitel "Anschlussplan") einzuhalten und es ist auf Spannungsfreiheit der Anschlussleitungen zu achten. Verwenden Sie nur einwandfreies Leitungsmaterial und beachten Sie unbedingt die jeweils richtige Polarität bei der Verdrahtung!

Der einwandfreie und sichere Betrieb des Produktes setzt sachgemäßen Transport, sachgemäße Lagerung, Aufstellung und Montage sowie sorgfältige Bedienung und Instandhaltung voraus.

Ein Gerät, das sichtbare Schäden aufweist, gilt grundsätzlich als nicht mehr betriebsbereit und ist vom Netz zu trennen!

Fehlersuche, Reparatur, Instandsetzung und Wartungsarbeiten sind nur in unserem Werk, bzw. nach Rücksprache mit unserem Kundendienst zulässig. Bei eigenmächtigem Öffnen des Geräts verfällt jeglicher Garantie- oder Gewährleistungsanspruch. Eine fehlerfreie Funktion kann nicht mehr zugesichert werden!

Beim Öffnen des Geräts können spannungsführende Teile freigelegt werden. Kondensatoren im Gerät können auch dann noch geladen sein, wenn das Gerät von allen Spannungsquellen getrennt wurde. Ein Betrieb des geöffneten Geräts ist grundsätzlich unzulässig!

Bei blitzgefährdeten Anlagen sind Blitzschutzmaßnahmen für alle Ein- und Ausgangsleitungen vorzusehen (Empfehlungen siehe Kapitel "Schutzmaßnahmen)!

USV-Anlagen – Stromversorgungen – Gleichrichter – Batterien – EMV-Filter – Netzfilter Blindstromkompensation – Energiemesstechnik – Verbrauchserfassung – Energieoptimierung Netzanalyse – Störpegelmessungen – Software – Visualisierungen

## **[Inhaltsverzeichnis](#page--1-0)**

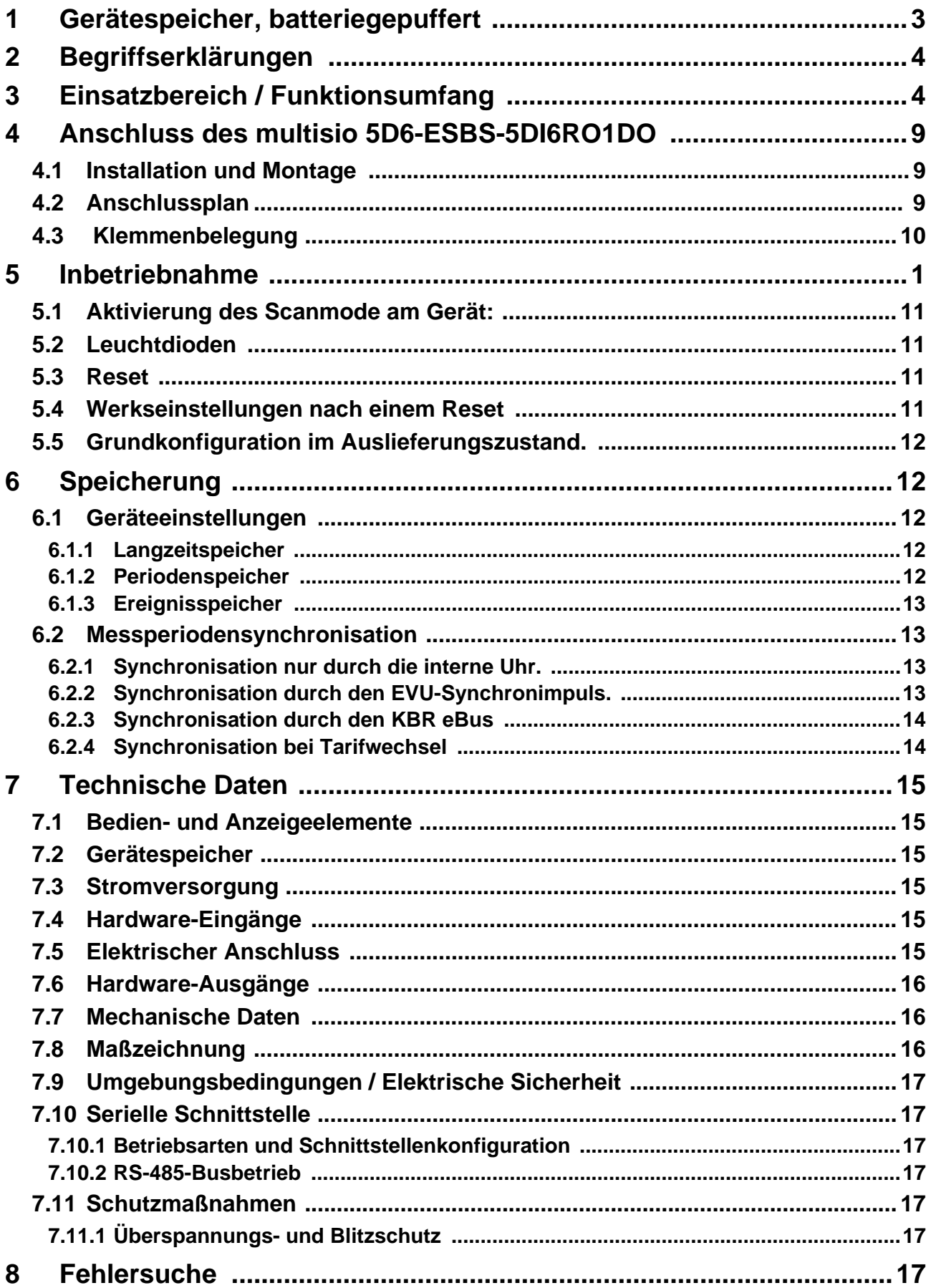

USV-Anlagen – Stromversorgungen – Gleichrichter – Batterien – EMV-Filter – Netzfilter Blindstromkompensation – Energiemesstechnik – Verbrauchserfassung – Energieoptimierung USV-Anlagen – Stromversorgungen – Gleichrichter – Batterien – EMV-Filter – Netzfilter Netzanalyse – Störpegelmessungen – Software – Visualisierungen B&W TechComp Handels GmbH, Schloßbergstraße 23, 3107 St. Pölten, T: 02742 / 73890 F: 02742 / 73990, W: www.b-w.at, E: office@b-w.at

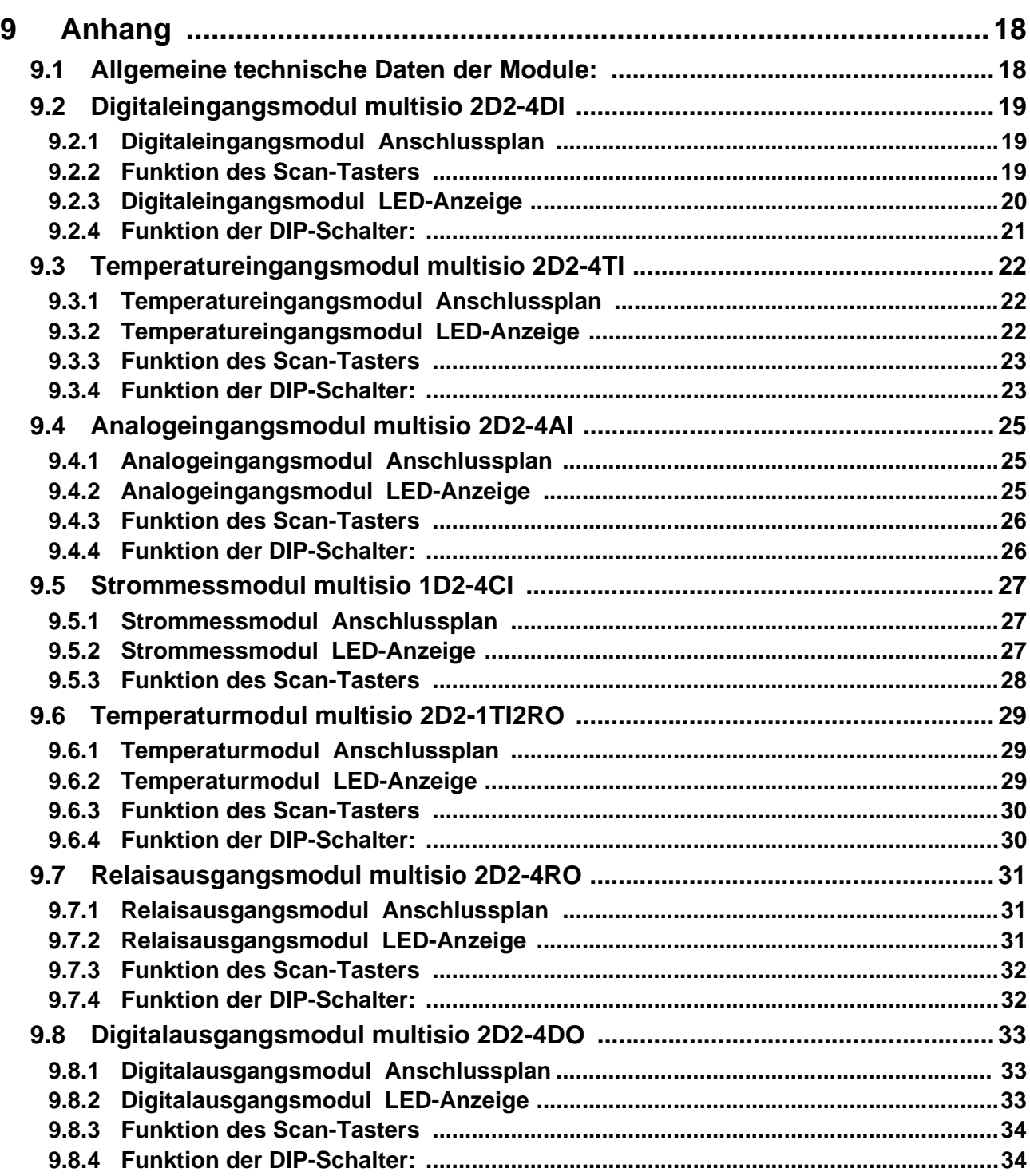

#### **B&W TechComp –** *DER ENERGY DOC:*

USV-Anlagen – Stromversorgungen – Gleichrichter – Batterien – EMV-Filter – Netzfilter Blindstromkompensation – Energiemesstechnik – Verbrauchserfassung – Energieoptimierung USV-Anlagen – Stromversorgungen – Gleichrichter – Batterien – EMV-Filter – Netzfilter Netzanalyse – Störpegelmessungen – Software – Visualisierungen B&W TechComp Handels GmbH, Schloßbergstraße 23, 3107 St. Pölten, T: 02742 / 73890 F: 02742 / 73990, W: www.b-w.at, E: office@b-w.at

### **1 Gerätespeicher, batteriegepuffert**

Das Gerät verfügt über einen internen Datenspeicher, der zur Erhaltung der Langzeitdaten batteriegepuffert ist. Diese Stützbatterie ( z.B. Varta CR 2032) ist aus Entladungsschutzgründen bei der Auslieferung des Gerätes nicht eingebaut, sondern wird beiliegend mitgeliefert.

a **Vorsicht**

**Vor der Erstinbetriebnahme des Gerätes bitte entsprechend der nachfolgenden Beschreibung die Speicherbatterie einsetzen, da sonst bei einem Ausfall der Versorgungsspannung alle Speicherdaten verloren gehen!**

Einsetzen bzw. Austausch der Speicherbatterie:

- 1. Das Gerät von der Versorgungsspannung trennen.
- 2. Die obere Abdeckung des Gehäuses mittels eines geeigneten Werkzeugs (z.B. kleiner Schraubenzieher) abheben.
- 3. Die vorhandene leere Batterie (beim Austausch) mit dem Werkzeug aus der Klemmhalterung entfernen.
- 4. Die neue Batterie in die Klemmhalterung eindrücken und auf korrekten Sitz und richtige Polung achten.
- 5. Die obere Abdeckung des Gehäuses wieder auflegen und durch Druck einrasten lassen.
- 6. Das Gerät wieder mit der Versorgungsspannung verbinden.

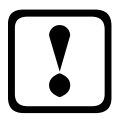

### a **Vorsicht**

**Da bei leerer bzw. entfernter Batterie und fehlender Versorgungsspannung nicht nur die Speicherdaten verloren gehen, sondern auch die Uhrzeit nicht mehr korrekt ist, muß diese per Uhrzeitstellbefehl über visual energy neu eingestellt werden!** 

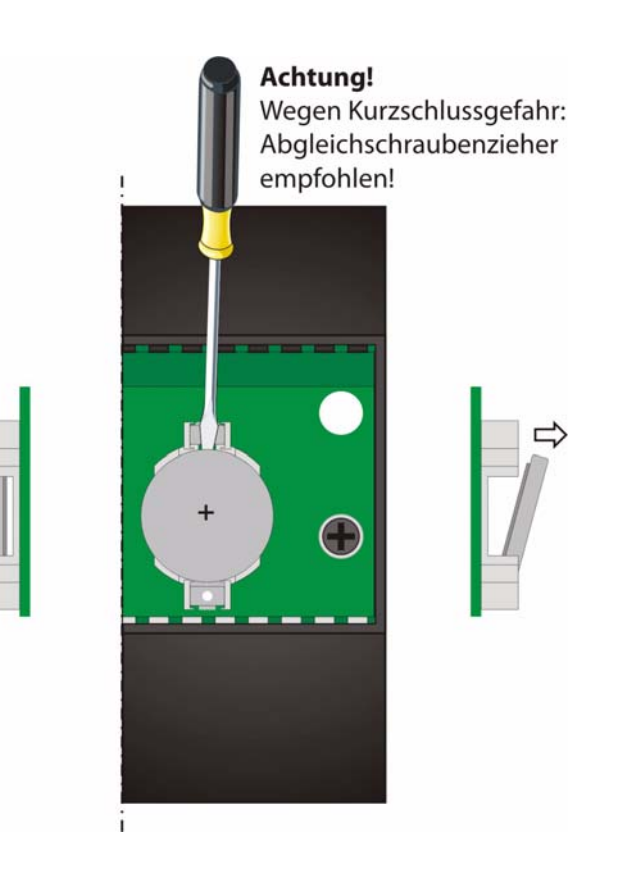

### **2 Begriffserklärungen**

Im Folgenden finden Sie eine kurze Erklärung der in diesem Handbuch verwendeten Begriffe.

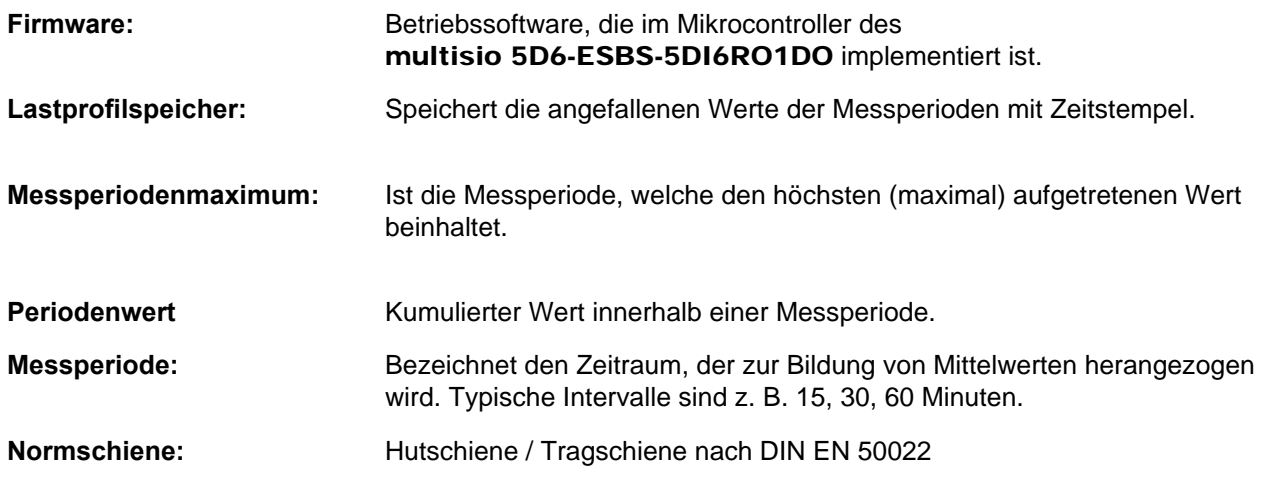

### **3 Einsatzbereich / Funktionsumfang**

Das multisio 5D6-ESBS-5DI6RO1DO ist das zentrale Speichermodul für das **multiso** Signalerfassungssystem. Er kann über fünf S<sub>0</sub>-kompatible Eingänge Impulse von verschiedenen Impulsgebern erfassen. Die Eingangsimpulse eines jeden Eingangs werden aufsummiert und in Meßperioden unterteilt, mit einem Zeitstempel versehen und in einem internen Ringspeicher abgelegt. Bei einer Meßperiodendauer von 15 Minuten ergibt sich so z. B. eine Aufzeichnungsdauer von 40 Tagen. Zur direkten Synchronisation kann ein Synchronimpulseingang festgelegt werden, der über einen potentialfreien Kontakt angesprochen werden kann. Der potentialfreie Störmeldekontakt des multisio 5D6-ESBS-5DI6RO1DO kann zur Störungsüberwachung verwendet werden und z. B. an eine ZLT weitergeleitet werden (via KBR eBus Schließer oder Öffner auswählbar). Die zusätzlich vorhandenen fünf potentialbehafteten Relaisausgänge können KBR eBus-Relaisgruppen zugeordnet werden und als Öffner oder Schließer eingesetzt werden (via KBR eBus auswählbar).

Des weiteren verfügt das Gerät über eine Modulbus - Schnittstelle, an der bis zu fünf Zusatzmodule angeschlossen werden können.

Zur Verfügung stehen folgende Module:

### **• multisio 2D2-4DI**

Die Hardware des multisio 2D2-4DI unterstützt vier S<sub>0</sub>-kompatible digitale Eingänge, 5 LED's und einen 8-fach DIP-Schalter.

Das Modul erkennt einen am digitalen Eingang angeschlossenen Schalter dann als aktiv, wenn der Schalter geschlossen ist. Ein offener Schalter wird als passiv erkannt.

Das Modul kann von dem Mastergerät multisio 5D6-ESBS-5DI6RO1DO über die Modulbusschnittstelle angesprochen werden. Der Master muss das Modul konfigurieren und die vom Modul erfassten Daten zur Weiterverarbeitung aus dem Modul lesen.

Das multisio 2D2-4D**I** verwaltet die digitalen Eingänge auf zwei auswählbare, unterschiedliche Arten. Jeder Eingang kann separat als Impulszähleingang oder als zustandsgesteuerter Eingang konfiguriert werden.

Die Power-LED zeigt an, ob die Betriebsspannung anliegt. Die Betriebsspannungsversorgung erfolgt über die Modulbusschnittstelle. Das Modul ist alleine nicht lauffähig.

### **B&W TechComp –** *DER ENERGY DOC:*

USV-Anlagen – Stromversorgungen – Gleichrichter – Batterien – EMV-Filter – Netzfilter Blindstromkompensation – Energiemesstechnik – Verbrauchserfassung – Energieoptimierung Netzanalyse – Störpegelmessungen – Software – Visualisierungen

### **• multisio 2D2-4TI**

Die Hardware des multisio 2D2-4TI unterstützt 4 Temperatureingänge für PT-1000, 5 LED's und einen 8-fach DIP-Schalter.

Das Modul wertet die Messwerte der an den Klemmen 70 und 71 usw. angeschlossenen Temperatursensoren aus.

Das Modul kann von dem Mastergerät multisio 5D6-ESBS-5DI6RO1DO über die Modulbusschnittstelle angesprochen werden. Der Master muss das Modul konfigurieren und die vom Modul erfassten Daten zur Weiterverarbeitung aus dem Modul lesen.

Die Power-LED zeigt an, ob die Betriebsspannung anliegt. Die Betriebsspannungsversorgung erfolgt über die Modulbusschnittstelle. Das Modul ist alleine nicht lauffähig.

#### **• multisio 2D2-4AI**

Die Hardware des multisio 2D2-4AI unterstützt 4 Analogeingänge, 5 LED's und einen 4-fach DIP-Schalter.

Mit den 4 analogen Messeingängen können Ströme von 0 bis 20 mA bzw. Spannungen von 0 bis 10 V gemessen werden. Die 4 Eingangs-LED`s geben Hinweis auf den Zustand der Analogeingänge (beim Betrieb am multisio 5D6 ist das Modul immer im 0-20mA / 0-10V - Betrieb, d. h. die LED`s der Eingänge1 - 4 sind immer an).

Das Modul kann von dem Mastergerät multisio 5D6-ESBS-5DI6RO1DO über die Modulbusschnittstelle angesprochen werden. Der Master muss das Modul konfigurieren und die vom Modul erfassten Daten zur Weiterverarbeitung aus dem Modul lesen.

Die Power-LED zeigt an, ob die Betriebsspannung anliegt. Die Betriebsspannungsversorgung erfolgt über die Modulbusschnittstelle. Das Modul ist alleine nicht lauffähig.

#### **• multisio 1D2-4CI**

Die Hardware des multisio 1D2-4CI unterstützt 4 analoge Strommesseingänge und 1 LED. Es können Ströme bis maximal 6A gemessen werden. Es ist eine LED vorhanden, die verschiedene Zustände des Gerätes durch Blinken oder Dauerleuchten anzeigt.

Das Modul kann von dem Mastergerät multisio 5D6-ESBS-5DI6RO1DO über die Modulbusschnittstelle angesprochen werden. Der Master muss das Modul konfigurieren und die vom Modul erfassten Daten zur Weiterverarbeitung aus dem Modul lesen.

Die Power-LED zeigt an, ob die Betriebsspannung anliegt. Die Betriebsspannungsversorgung erfolgt über die Modulbusschnittstelle. Das Modul ist alleine nicht lauffähig.

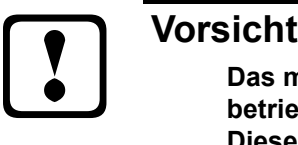

**Das multisio 1D2-4CI muss grundsätzlich mit vorgeschalteten Stromwandlern betrieben werden!**

 **Diese dürfen nicht sekundär geerdet werden!**

**Bis zum 690V - Netz (Spannung Phase-Phase) müssen die vorgeschalteten Stromwandler für eine Prüfspannung von mindestens 2500VAC für 1 Minute ausgelegt sein.**

### **B&W TechComp –** *DER ENERGY DOC:*

#### **• multisio 2D2-1TI2RO**

Die Hardware des multisio 2D2-1TI2RO unterstützt 1 Temperatureingang für PT-1000, 2 potentialfreie Relaisausgänge, 5 LED's und einen 8-fach DIP-Schalter.

Das Modul wertet die Messwerte des an den Klemmen 50 und 51 angeschlossenen Temperatursensors aus und schaltet die Relais entsprechend den vom Mastergerät übermittelten Grenzwerten.

Die Relaisausgänge dienen zur Lüftersteuerung bzw. als Alarmrelais.

#### **Beispiel:**

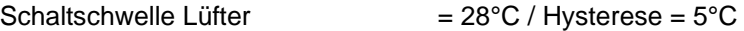

Das Lüfterrelais schaltet bei 28°C ein und bei 23°C aus

Schaltschwelle Alarm  $= 50^{\circ}$ C / Hysterese =  $5^{\circ}$ C

Das Alarmrelais schaltet bei 50°C ein und bei 45°C aus

Das Modul kann von dem Mastergerät multisio 5D6-ESBS-5DI6RO1DO über die Modulbusschnittstelle angesprochen werden. Der Master muss das Modul konfigurieren und die vom Modul erfassten Daten zur Weiterverarbeitung aus dem Modul lesen.

Die Power-LED zeigt an, ob die Betriebsspannung anliegt. Die Betriebsspannungsversorgung erfolgt über die Modulbusschnittstelle. Das Modul ist alleine nicht lauffähig.

#### **• multisio 2D2-4RO**

Die Hardware des multisio 2D2-4RO unterstützt 1 potentialbehafteten Schaltspannungs-Eingang, 4 potentialbehaftete Relaisausgänge, 5 LED's und einen 8-fach DIP-Schalter.

Das Modul kann von dem Mastergerät multisio 5D6-ESBS-5DI6RO1DO über die Modulbusschnittstelle angesprochen werden. Der Master muss das Modul konfigurieren. Jeder Relaisausgang kann separat als Störmeldeausgang, Meldeausgang für Grenzwertverletzung oder Digitalausgang verwendet werden.

Wahlweise kann er auch einer KBR eBus-Relaisgruppe zugeordnet werden.

Die Kontakte sind im stromlosen Zustand des Gerätes und bei nicht zugeschalteten Stufen geöffnet. Maximale Schaltleistung 2A bei 250V AC.

Die Power-LED zeigt an, ob die Betriebsspannung anliegt. Die Betriebsspannungsversorgung erfolgt über die Modulbusschnittstelle. Das Modul ist alleine nicht lauffähig.

#### **• multisio 2D2-4DO**

Die Hardware des multisio 2D2-4DO unterstützt 4 Digitalausgänge, 5 LED's und einen 8-fach DIP-Schalter.

Das Modul liefert an seinen Ausgängen digitale Impulse entsprechend der über den Modulbus von dem Mastergerät multisio 5D6-ESBS-5DI6RO1DO vorgenommenen Parametrierung.

An jedem Hardwareausgang muss jeweils am + Eingang eine Spannung von max. 35V angelegt werden. Die digitale Ausgang schaltet im On Zustand diese Spannung auf die zugehörige - Klemme. Es muss durch eine externe Beschaltung sichergestellt sein, dass der fließende Strom 50mA nicht überschreitet. Mit diesen Parametern ist der digitale Ausgang kompatibel zu der S<sub>0</sub> Schnittstelle nach DIN 43864.

**Beim Anschluss ist auf richtige Polung zu achten.**

#### **B&W TechComp –** *DER ENERGY DOC:*

Es ist möglich, jeden Ausgang auf manuell aktiv zu stellen. Ist der DIP-Schalter für den Kanal auf "OFF" gestellt, dann wird der Ausgangszustand innerhalb des Moduls ermittelt. Ist der DIP-Schalter auf "ON", dann wird der Zustand für diesen Ausgang auf aktiv gehalten, unabhängig von dem tatsächlichen ermittelten Zustand des Ausgangs.

Die LED's an dem digitalen Ausgangsmodul zeigen den aktuellen Zustand des digitalen Ausgangs an. Ist der Ausgang geschlossen, dann ist die LED eingeschaltet. Ist der Ausgang offen, dann ist die LED ausgeschaltet. Das Blinken einer LED zeigt an, dass der zugehörige digitale Ausgang auf manuellen Betrieb geschaltet ist.

### **Zweitarifzählerfunktion (HT / NT)**

Der Verbrauch während der verschiedenen Tarifzeiträume wird getrennt abgespeichert. Die Umschaltung der Tarifzeiträume erfolgt entweder durch einen digitalen Eingang, den KBR eBus (zentral vom Multimaster oder dem PC aus), oder durch die interne Uhr.

### **Parametrierbare Impulseingänge**

Die fünf parametrierbaren Impulseingänge, die als S<sub>0</sub>-Schnittstelle ausgeführt sind, können Impulse von Impulsgebern verarbeiten bis zu einer Eingangsfrequenz von 16 Hertz (minimale Impulslänge 30 ms, Takt/Pausenverhältnis 1:1). Alle fünf Impulseingänge sind unabhängig voneinander parametrierbar. Sowohl die Impulswertigkeit (Anzahl der Impulse pro Einheit) als auch die Einheit (Imp/kWh, Imp/l, Imp/m3, Imp/hPah oder Imp/Stk) sind parametrierbar. Die Periodendauer und der Tarif können in der Energieform (Strom o.ä.) hinterlegt werden. Diese Funktionen sind über den KBR eBus verfügbar.

Optisch wird jeder Impuls durch das Aufblinken einer LED sichtbar gemacht.

Die Impulseingänge können wahlweise verwendet werden als:

- Impulszähler
- Wärmezähler (unter Verwendung von Zusatzmodulmodulen mit Temperatureingängen, z.B. multisio 2D2-4TI oder multisio 2D2-1TI2RO)
- Digitaleingang (Statusanzeige)
- Synchronimpulseingang
- Tarifumschaltung
- Betriebsstundenzähler

### **Parametrierbarer Impulsausgang (Impulssummierer)**

Der parametrierbare Impulsausgang kann wahlweise verwendet werden als:

- Störmeldeausgang
- Digitalausgang
- Grenzwertmeldung
- Impulsgenerator
- Impulssummierer, wobei der als  $S_0$ -Schnittstelle ausgeführte Ausgang Impulse bis zu einer Ausgangsfrequenz von 16 Hertz (minimale Impulslänge 30 ms, Takt/Pausenverhältnis 1:1) ausgeben kann.
- Es können bis zu 9 Impulseingänge (5 am Grundmodul + 4 an einem Erweiterungsmodul) summiert oder auch subtrahiert werden. Wird der Modulbus via multisys Gateway verlängert, kann nun damit eine Lösung für die Summierung weit auseinander liegender Zähler angeboten werden. Wählt man nur einen Impulseingang als Quelle aus, hat man damit gleichzeitig eine Möglichkeit zur Impulsverlängerung über den Energiebus geschaffen. Eine Besonderheit ist dabei zu beachten: Eingangsimpulse werden bis zu einer Frequenz von max. 20 Hz erfasst. Ausgangsimpulse werden aber mit maximal 16 Hz ausgegeben. In der Praxis wird dies jedoch durch die weitestgehend Anpassung der Impulswertigkeit keine wirkliche Einschränkung bedeuten.

### **Serielle Schnittstelle zum Anschluss an den KBR eBus**

Das multisio 5D6-ESBS-5DI6RO1DO verfügt standardmäßig über eine serielle Schnittstelle (RS-485) für den Betrieb am KBR eBus.

Die Parametrierung des Gerätes sowie das Auslesen der Momentanwerte sowie Speicherdaten ist ausschließlich über den KBR eBus möglich.

### **B&W TechComp –** *DER ENERGY DOC:*

### **Umfangreiche Speicherfunktionen**

Das multisio 5D6 besitzt umfangreiche Speicherfunktionen:

- Periodenspeicher zur Aufnahme der kumulierten Eingangsimpulse (für jeden Eingang getrennt)
	- 5x 3840 Periodeneinträge, je nach Ausstattung mit Zusatzmodulen bis zu 25x 3840 Periodeneinträge.
- Ereignisspeicher (4096 Einträge), zur Protokollierung von Aktionen des multisio 5D6 wie z.B. Netzausfälle, Tarifumschaltungen, Löschfunktionen uvm.
- Betriebslogbuch, zur Protokollierung der Ereignisse, die aus dem Betrieb des Gerätes entstehen (mit Zeitstempel). Im Einzelnen sind dies:
	- Jede Adresszuweisung (Datum und neue Adresse)
	- Jede Parameteränderung (Datum und "Parameteränderung")
	- Aktivierung und Deaktivierung des Projekt Parameterschutz (Datum und "PPS aktiviert" / "PPS deaktiviert")
	- Jeder Ausfall und Wiederkehr der Versorgungsspannung. (Datum und Ereignis)

Anwender- und gerätespezifische Ereignisse (Grenzwertverletzungen, Schalthandlungen, Störungen usw.) werden nicht im Betriebslogbuch, sondern im Ereignisspeicher abgelegt.

Diese Speicherfunktionen sind ausschließlich über den KBR eBus verfügbar

#### **Synchronisation**

Zur Synchronisation des Lastprofilspeichers kann im multisio 5D6-ESBS-5DI6RO1DO wahlweise jeder Digitaleingang parametriert werden. Hier kann beispielsweise das Synchronisationssignal des EVU- Zählers angeschlossen werden. Die Synchronisation kann außerdem zentral über den KBR eBus gesteuert werden.

### **Tarifumschaltung**

Zur Tarifumschaltung kann im multisio 5D6-ESBS-5DI6RO1DO wahlweise jeder Digitaleingang parametriert werden. Hier kann beispielsweise das Tarifumschaltsignal des EVU- Zählers angeschlossen werden. Die Tarifumschaltung kann ebenso zentral über den KBR eBus bzw. durch die interne Uhr gesteuert werden (s. Kapitel **Zweitarifzählerfunktion**).

#### **Software (erforderlich zum Parametrieren und Auslesen der Speicher)**

Zur komfortablen Programmierung und Speicherung der Langzeitdaten steht die visual energy-Produktfamilie zur Verfügung.

Wenn Sie Fragen zu diesem Gerät oder allgemein zu unseren Softwareprodukten haben, kontaktieren Sie uns doch einfach, wir helfen Ihnen gerne weiter.

Die Kontaktadresse finden Sie auf dem Deckblatt dieser Bedienungsanleitung.

### **B&W TechComp –** *DER ENERGY DOC:*

USV-Anlagen – Stromversorgungen – Gleichrichter – Batterien – EMV-Filter – Netzfilter Blindstromkompensation – Energiemesstechnik – Verbrauchserfassung – Energieoptimierung Netzanalyse – Störpegelmessungen – Software – Visualisierungen

## **4 Anschluss des** multisio 5D6-ESBS-5DI6RO1DO

### **4.1 Installation und Montage**

Das Gehäuse des multisio 5D6-ESBS-5DI6RO1DO ist für Wandmontage auf 35 mm Normschiene konstruiert. Das Modul wird auf die montierte Normschiene aufgeschnappt.

## a **Vorsicht Die Steuerspannung des Gerätes ist bauseits mit einer Vorsicherung abzusichern.**

Bitte beachten Sie bei der Installation auch unsere Hinweise zu Schutzmaßnahmen gegen Überspannungen und Blitz im Kapitel "Schutzmaßnahmen" dieses Handbuchs.

### **4.2 Anschlussplan**

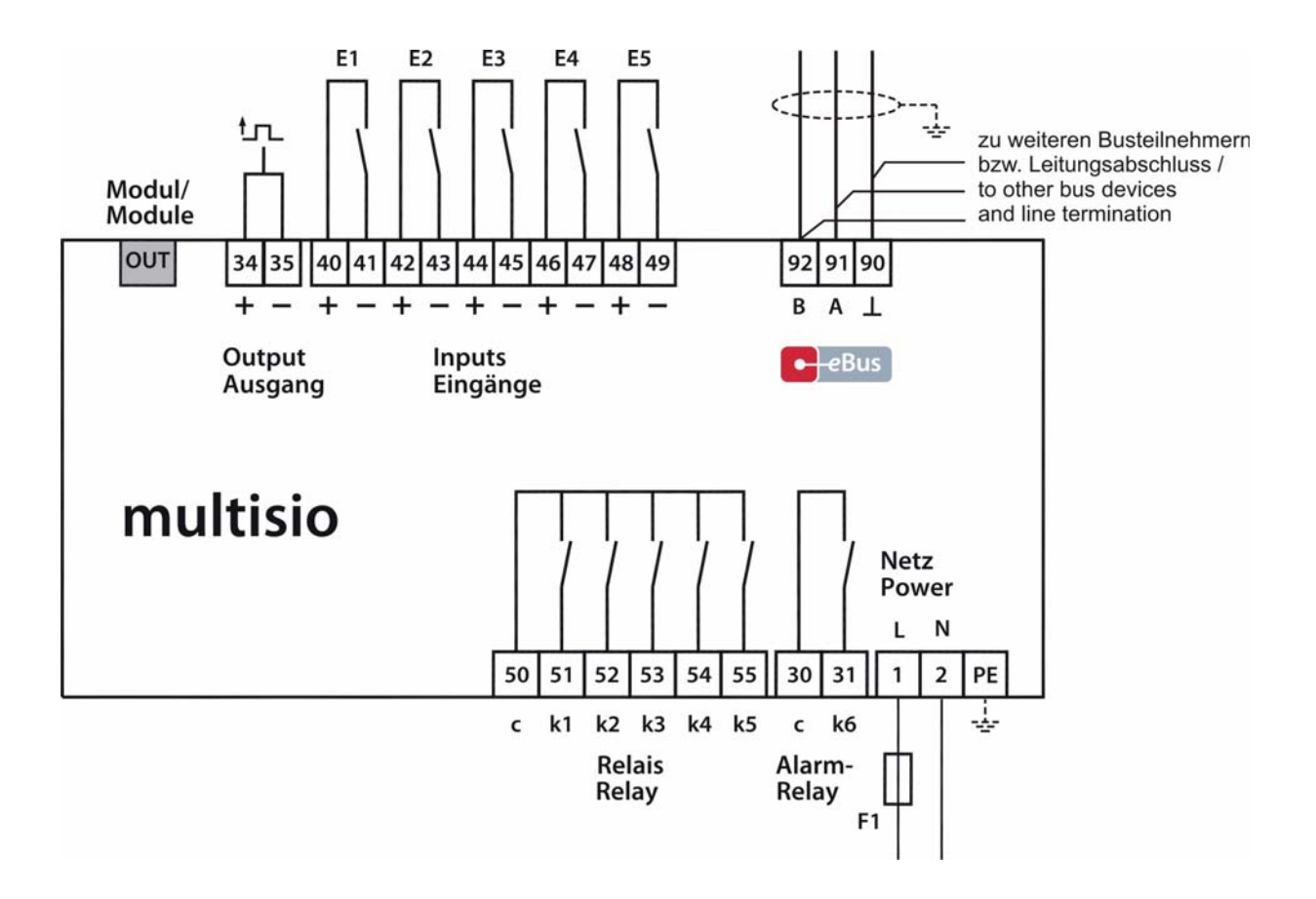

#### **B&W TechComp –** *DER ENERGY DOC:*

USV-Anlagen – Stromversorgungen – Gleichrichter – Batterien – EMV-Filter – Netzfilter Blindstromkompensation – Energiemesstechnik – Verbrauchserfassung – Energieoptimierung Netzanalyse – Störpegelmessungen – Software – Visualisierungen

### **4.3 Klemmenbelegung**

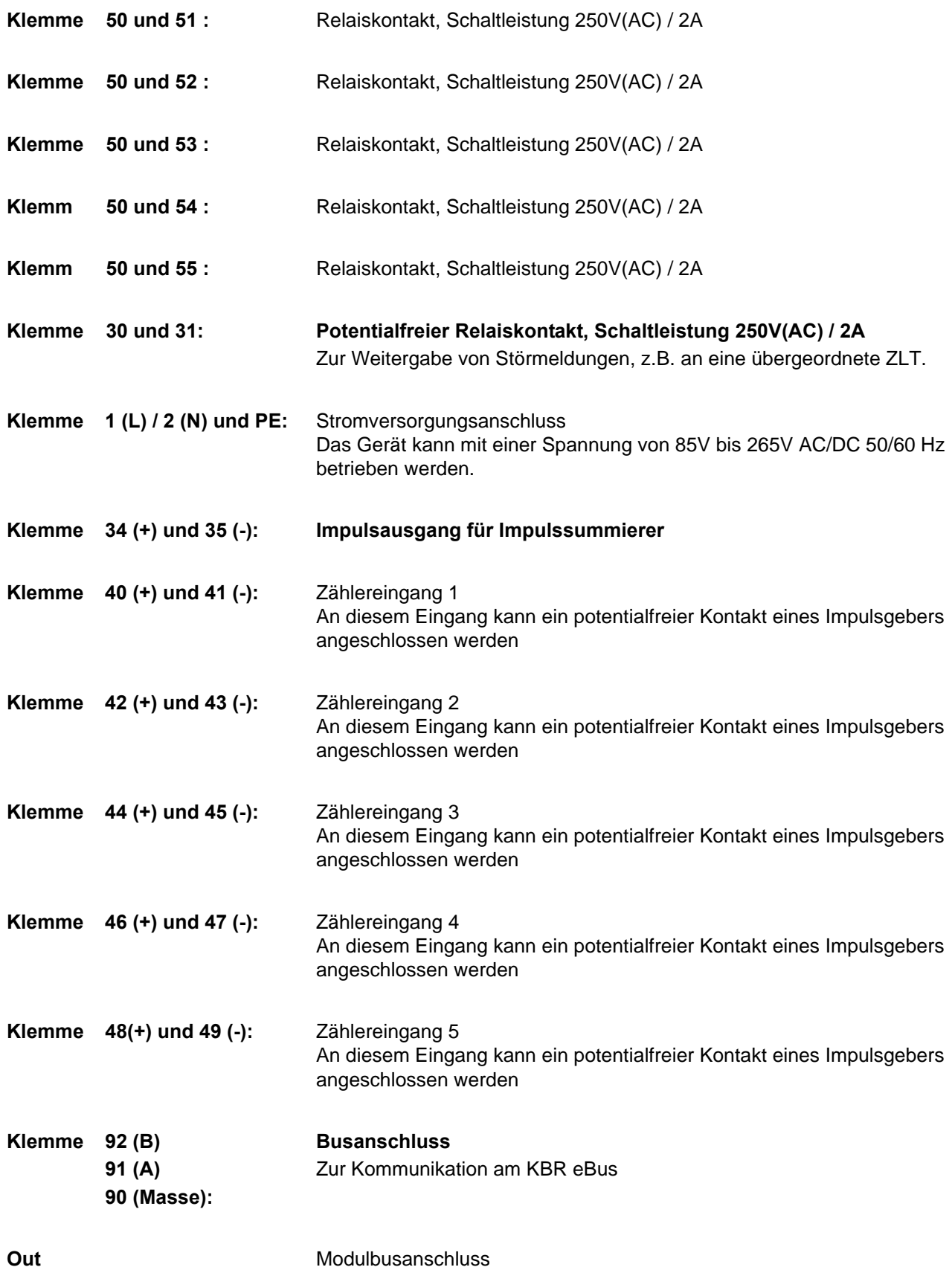

Zur Kommunikation mit Erweiterungsmodulen

### **B&W TechComp –** *DER ENERGY DOC:*

USV-Anlagen – Stromversorgungen – Gleichrichter – Batterien – EMV-Filter – Netzfilter Blindstromkompensation – Energiemesstechnik – Verbrauchserfassung – Energieoptimierung USV-Anlagen – Stromversorgungen – Gleichrichter – Batterien – EMV-Filter – Netzfilter Netzanalyse – Störpegelmessungen – Software – Visualisierungen B&W TechComp Handels GmbH, Schloßbergstraße 23, 3107 St. Pölten, T: 02742 / 73890 F: 02742 / 73990, W: www.b-w.at, E: office@b-w.at

### **5 Inbetriebnahme**

### **5.1 Aktivierung des Scanmode am Gerät:**

Den Gehäusedeckel mittels eines geeigneten Schraubendrehers an den vier dafür vorgesehenen Einkerbungen abheben.

Den Taster rechts oberhalb der Speicherbatterie (durch die Bohrung in der Anzeigeplatine) für ca. 3 Sekunden drücken.

Die LED's blinken.

Während dieser Phase kann über die KBR eBus PC-Software eine Adressenvergabe stattfinden. Details entnehmen Sie bitte dem Handbuch der entsprechenden PC-Software. Nach erfolgter Adressenzuweisung geht das Gerät in den Normalbetrieb über.

### **5.2 Leuchtdioden**

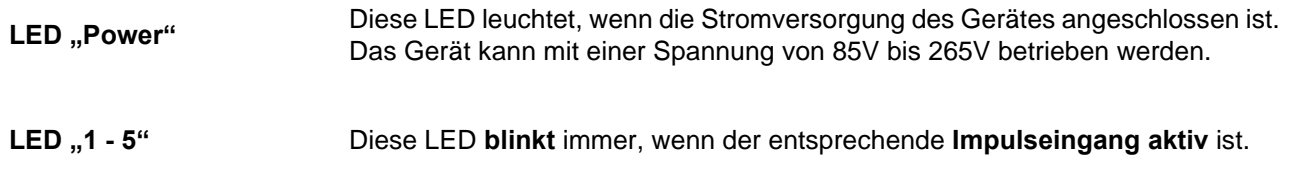

### **5.3 Reset**

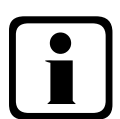

### b **Hinweis Vorgehensweise beim Reset:**

**Das Gerät von der Versorgungsspannung trennen. Den Gehäusedeckel mittels eines geeigneten Schraubendrehers an den vier dafür vorgesehenen Einkerbungen abheben. Den Taster rechts oberhalb der Speicherbatterie (durch die Bohrung in der Anzeigeplatine) drücken und gedrückt halten. Die Versorgungsspannung wieder zuschalten. Die LED's leuchten konstant auf. Nachdem der Taster losgelassen wurde, befindet sich das Gerät wieder im "Werkseinstellungszustand"; Daten- und Parameterspeicher sind gelöscht.** 

### **5.4 Werkseinstellungen nach einem Reset**

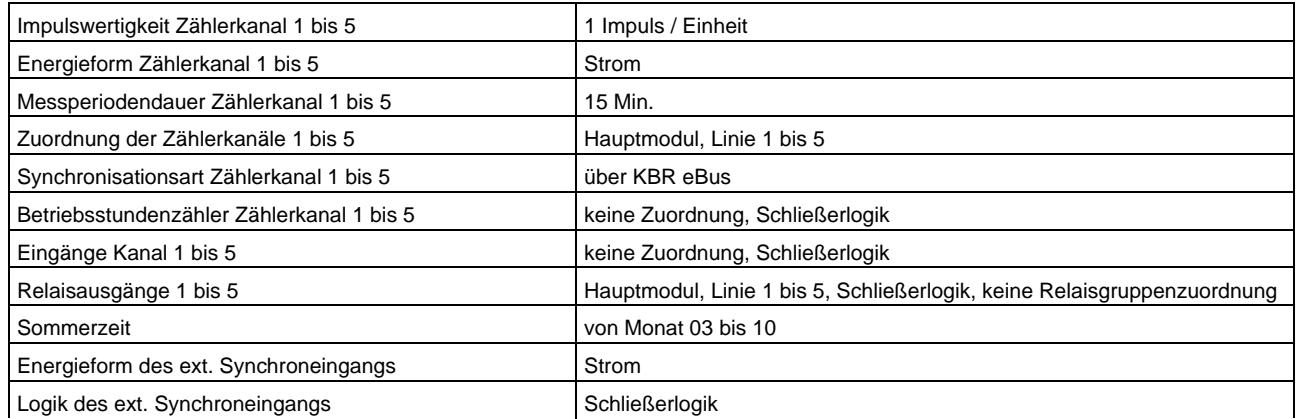

#### **B&W TechComp –** *DER ENERGY DOC:*

USV-Anlagen – Stromversorgungen – Gleichrichter – Batterien – EMV-Filter – Netzfilter Blindstromkompensation – Energiemesstechnik – Verbrauchserfassung – Energieoptimierung Netzanalyse – Störpegelmessungen – Software – Visualisierungen

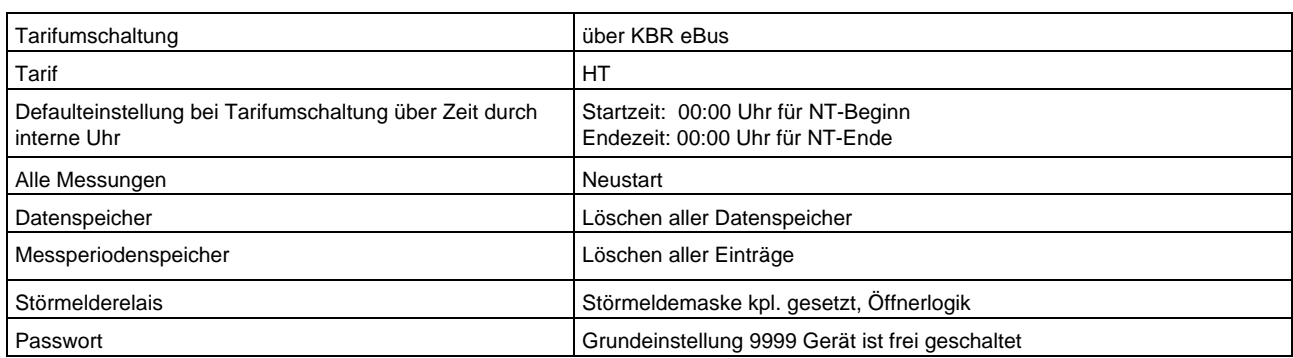

### **Durch einen RESET nicht verändert**

Busadresse und Uhrzeit

### **5.5 Grundkonfiguration im Auslieferungszustand.**

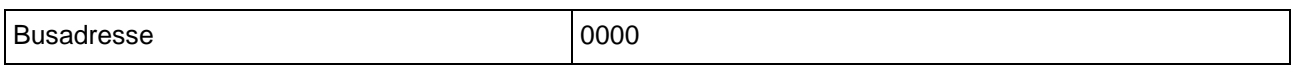

### **6 Speicherung**

### **6.1 Geräteeinstellungen**

Sämtliche Geräteeinstellungen und Parametrierungsdaten für die Speichernutzung sind im Gerät abgespeichert.

### **6.1.1 Langzeitspeicher**

Das multisio 5D6-ESBS-5DI6RO1DO stellt nachstehend beschriebene Langzeitspeicher dem Anwender zur Verfügung:

### **6.1.2 Periodenspeicher**

Der multisio 5D6-ESBS-5DI6RO1DO hat einen Periodenspeicher, der in Abhängigkeit von der vom Anwender wählbaren Messperiode (mögliche Periodenwerte 60 / 30 / 15 / 1 Minuten) max. 5 x 3840 Einträge aufnehmen kann.

D.h., bei einer Periode von 60 Minuten ergibt sich eine Speicherdauer von max. 160 Tagen.

Die Messperiode ist über den PC mittels optional erhältlicher Software parametrierbar.

Bei der Vollausstattung mit 5 Zusatzmodulen erhöht sich der Periodenspeicher auf insgesamt 25 x 3840 Einträge.

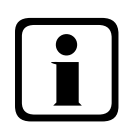

### b **Hinweis**

**Stellen der geräteinternen Uhrzeit:**

**Wird die Uhrzeit des** multisio 5D6-ESBS-5DI6RO1DO **um weniger als eine Periodendauer verstellt, wird die Messung für die aktuelle Periode beim nächsten Synchronisationsereignis beendet und gespeichert.**

**Wird die Uhrzeit des multisio 5D6 um mehr als eine Periodendauer zurückgestellt, wird der Lastprofilspeicher gelöscht und neu gestartet.**

**In beiden Fällen wird ein Uhrumstellereignis erzeugt und im Ereignisspeicher eingetragen.**

**Umstellen der Periodendauer:** 

**Wird die Periodendauer umgestellt, wird der Lastprofilspeicher gelöscht und neu gestartet.**

**Es wird ein Umstellereignis (Änderung der Periodendauer) erzeugt und im Ereignisspeicher eingetragen.**

### **B&W TechComp –** *DER ENERGY DOC:*

### **6.1.3 Ereignisspeicher**

Der Ereignisspeicher speichert 4096 Ereignisse mit Datum, Uhrzeit und Status in einen Ringspeicher.

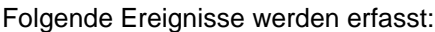

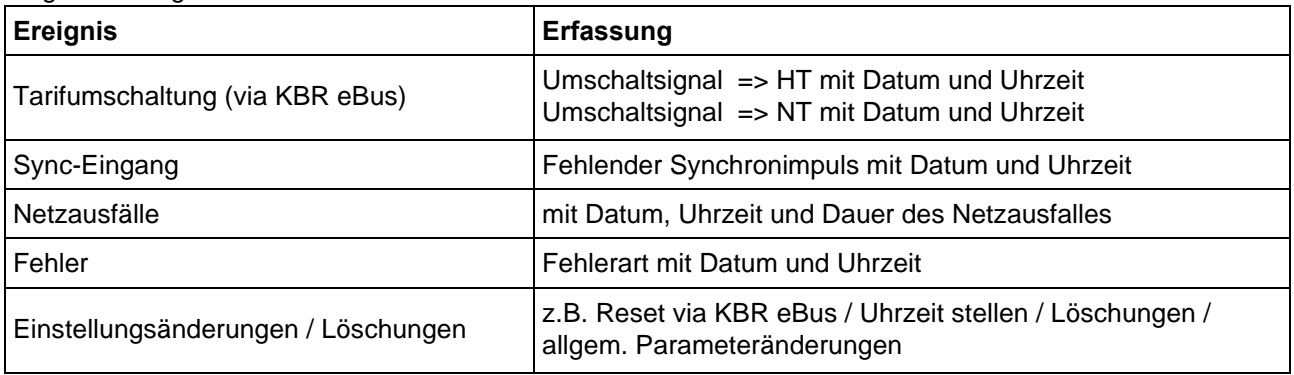

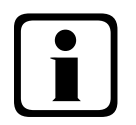

### b **Hinweis**

**Die beschriebenen Speicher sind ausschließlich über den KBR eBus mittels optional erhältlicher Software (z. B. Visual Energy) auslesbar bzw. parametrierbar.**

### **6.2 Messperiodensynchronisation**

Die Messperiodensynchronisation des multisio 5D6-ESBS-5DI6RO1DO ist auf vier Arten durchführbar. Die Messperiodensynchronisation ist abhängig von der Energieform des Sync-Einganges am multisio 5D6-ESBS-5DI6RO1DO bzw. der Energieform der einzelnen Eingänge. Das heißt, es werden z. B. nur diejenigen Eingänge synchronisiert, die die gleiche Energieform wie der Sync.-Eingang am Gerät haben.

### **Es sind folgende 4 Arten der Synchronisation möglich:**

### **6.2.1 Synchronisation nur durch die interne Uhr.**

Die Synchronisation durch die interne Uhr wird mit dem werksseitigen Reset gestartet. Ab dieser Startzeit synchronisiert die Uhr alle 15 Minuten die Messperiode, abhängig von der eingestellten Messperiodendauer. Der Synchronisationszeitpunkt ist immer 00:00 Uhr (hh:mm), wenn die Periodendauer ins 60-Minuten-Raster passt.

### **6.2.2 Synchronisation durch den EVU-Synchronimpuls.**

Liegt der Synchronimpuls als potentialfreier Kontakt vom EVU vor, kann er an einem Eingang, der als Synchronimpulseingang parametriert wurde, angeschlossen werden. Schließt der Kontakt für mindestens 250 ms, wird er als Synchronimpuls erkannt und die Messperiode des Einganges neu gestartet, der die gleiche Energieform wie der Synchronisierungseingang hat.

Unter gewissen Betriebsbedingungen kann es vorkommen, dass das EVU während einer laufenden Messperiode nachsynchronisiert. Das multisio 5D6-ESBS-5DI6RO1DO beendet die aktuelle Periodenmessung und speichert den Periodenwert mit Zeitstempel ab.

Beispiel:

Periodendauer ist auf 15 min gestellt.

D. h. 20 kW eingehende Leistung liefert als Periodenwert 20kW (15 min Periode).

Wird 3 min nach Periodenstart nachsynchronisiert und diese 3 min Periode abgespeichert so ist der einzutragende Periodenwert 4kW.

Fällt der EVU-Synchronimpuls aus, wird die Fehlermeldung **Externer Synchronimpuls fehlt** ausgegeben und die interne Uhr übernimmt die Fortführung des Zeitrasters.

### **B&W TechComp –** *DER ENERGY DOC:*

USV-Anlagen – Stromversorgungen – Gleichrichter – Batterien – EMV-Filter – Netzfilter Blindstromkompensation – Energiemesstechnik – Verbrauchserfassung – Energieoptimierung Netzanalyse – Störpegelmessungen – Software – Visualisierungen

### **6.2.3 Synchronisation durch den KBR eBus**

Die Synchronisation erfolgt durch ein Telegramm, das entweder vom PC oder vom MULTIMASTER erzeugt und über den KBR eBus an die gewünschten Teilnehmer versendet wird. In diesem Telegramm ist die Energieform des zu synchronisierenden Eingangs enthalten.

Unter gewissen Betriebsbedingungen kann es vorkommen, dass während einer laufenden Messperiode nachsynchronisiert wird. multisio 5D6-ESBS-5DI6RO1DO beendet die aktuelle Periodenmessung und speichert den Periodenwert mit Zeitstempel ab.

Beispiel:

Periodendauer ist auf 15 min gestellt.

D. h. 20 kW eingehende Leistung liefert als Periodenwert 20kW (15 min Periode).

Wird 3 min nach Periodenstart nachsynchronisiert und diese 3 min Periode abgespeichert so ist der einzutragende Periodenwert 4kW.

Fällt der BUS-Synchronimpuls aus, wird die Fehlermeldung **Externer Synchronimpuls fehlt** ausgegeben und die interne Uhr übernimmt die Fortführung des Zeitrasters.

### **6.2.4 Synchronisation bei Tarifwechsel**

Diese Art der Synchronisation ermöglicht es, daß der Zähler bei HT/NT - Umschaltung sofort den Tarif wechselt, und nicht bis zum Ende der Messperiode wartet. Die Tarifumschaltung erfolgt durch ein Telegramm, das entweder vom PC oder vom MULTIMASTER erzeugt und über den KBR eBus an die gewünschten Teilnehmer versendet wird.

Die interne Uhr synchronisiert die Messperiode. Erfolgt ein Tarifwechsel , abhängig von der Konfiguration der Eingänge, synchronisiert dieses Ereignis zusätzlich die Messperiode.

Unter gewissen Betriebsbedingungen kann es vorkommen, dass der Synchronisationsimpuls und die interne Messperiodensynchronisation nicht dem gleichen Zeitraster entsprechen. Das multisio 5D6-ESBS-5DI6RO1DO beendet die aktuelle Periodenmessung und speichert den Periodenwert mit Zeitstempel ab.

Beispiel:

Periodendauer ist auf 15 min gestellt.

D. h. 20 kW eingehende Leistung liefert als Periodenwert 20kW (15 min Periode).

Erfolgt 3 min nach Periodenstart die Synchronisation und wird diese 3 min Periode abgespeichert, so ist der einzutragende Periodenwert 4kW.

### **B&W TechComp –** *DER ENERGY DOC:*

USV-Anlagen – Stromversorgungen – Gleichrichter – Batterien – EMV-Filter – Netzfilter Blindstromkompensation – Energiemesstechnik – Verbrauchserfassung – Energieoptimierung Netzanalyse – Störpegelmessungen – Software – Visualisierungen

### **7 Technische Daten**

### **7.1 Bedien- und Anzeigeelemente**

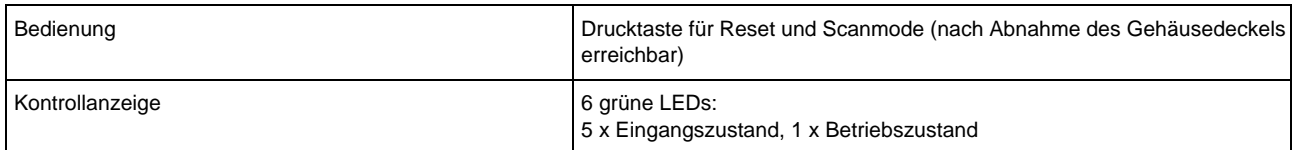

### **7.2 Gerätespeicher**

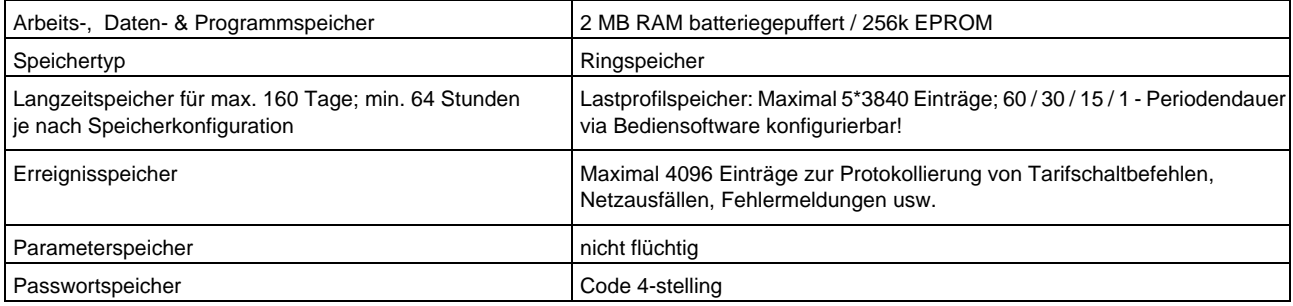

### **7.3 Stromversorgung**

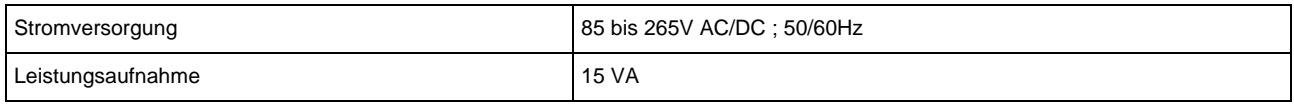

### **7.4 Hardware-Eingänge**

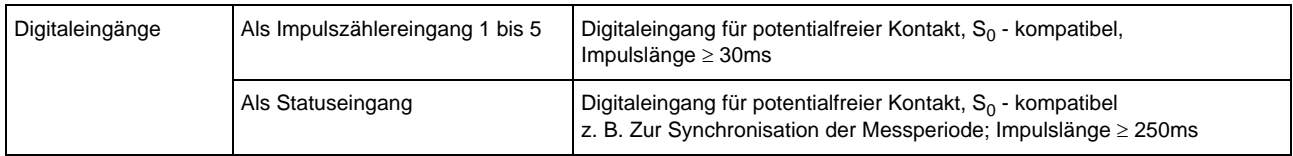

### **7.5 Elektrischer Anschluss**

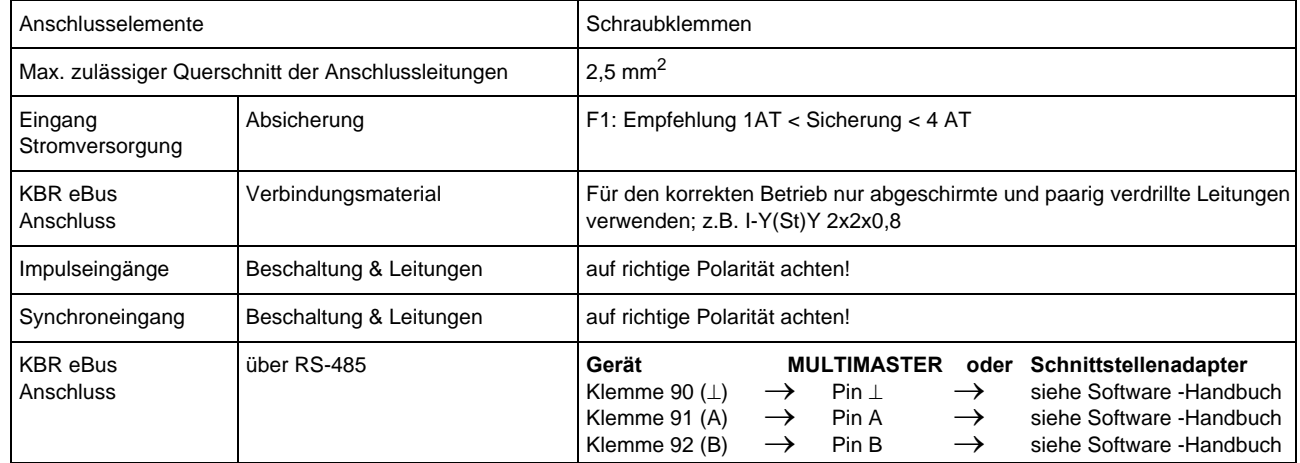

#### **B&W TechComp –** *DER ENERGY DOC:*

USV-Anlagen – Stromversorgungen – Gleichrichter – Batterien – EMV-Filter – Netzfilter Blindstromkompensation – Energiemesstechnik – Verbrauchserfassung – Energieoptimierung USV-Anlagen – Stromversorgungen – Gleichrichter – Batterien – EMV-Filter – Netzfilter Netzanalyse – Störpegelmessungen – Software – Visualisierungen

### **7.6 Hardware-Ausgänge**

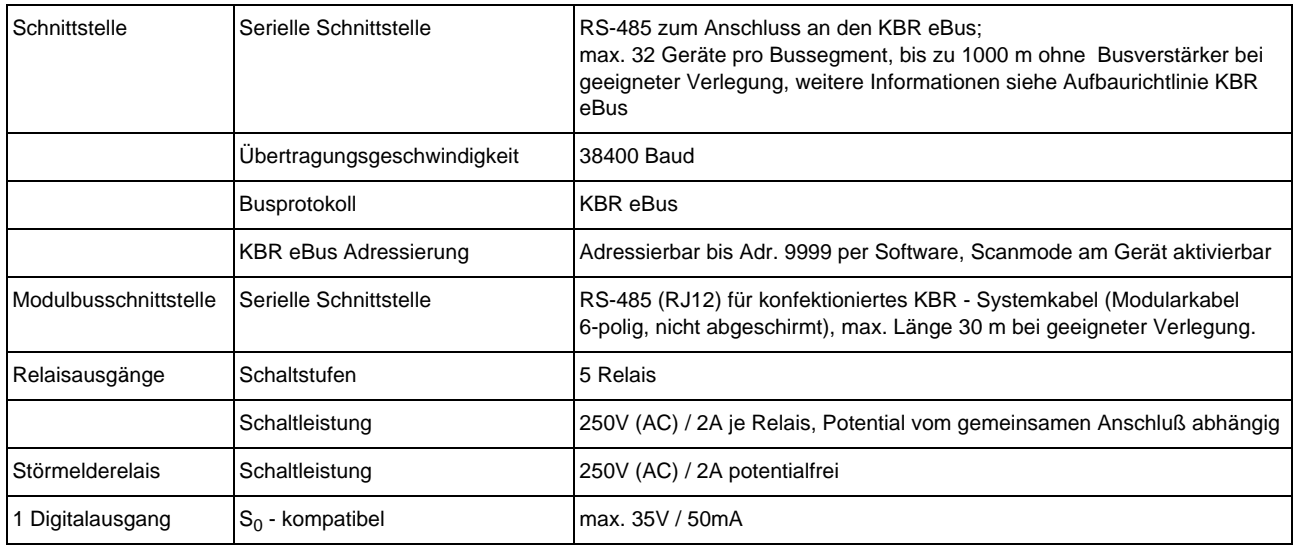

### **7.7 Mechanische Daten**

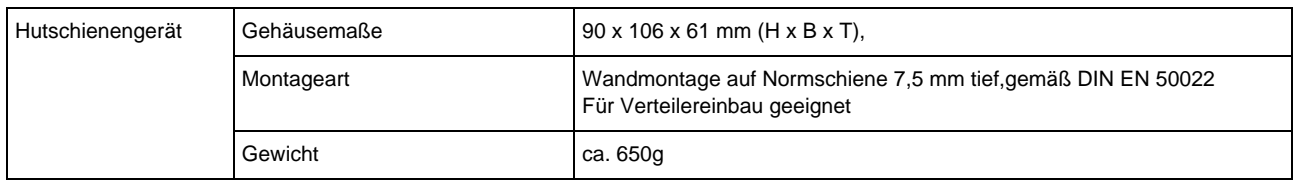

### **7.8 Maßzeichnung**

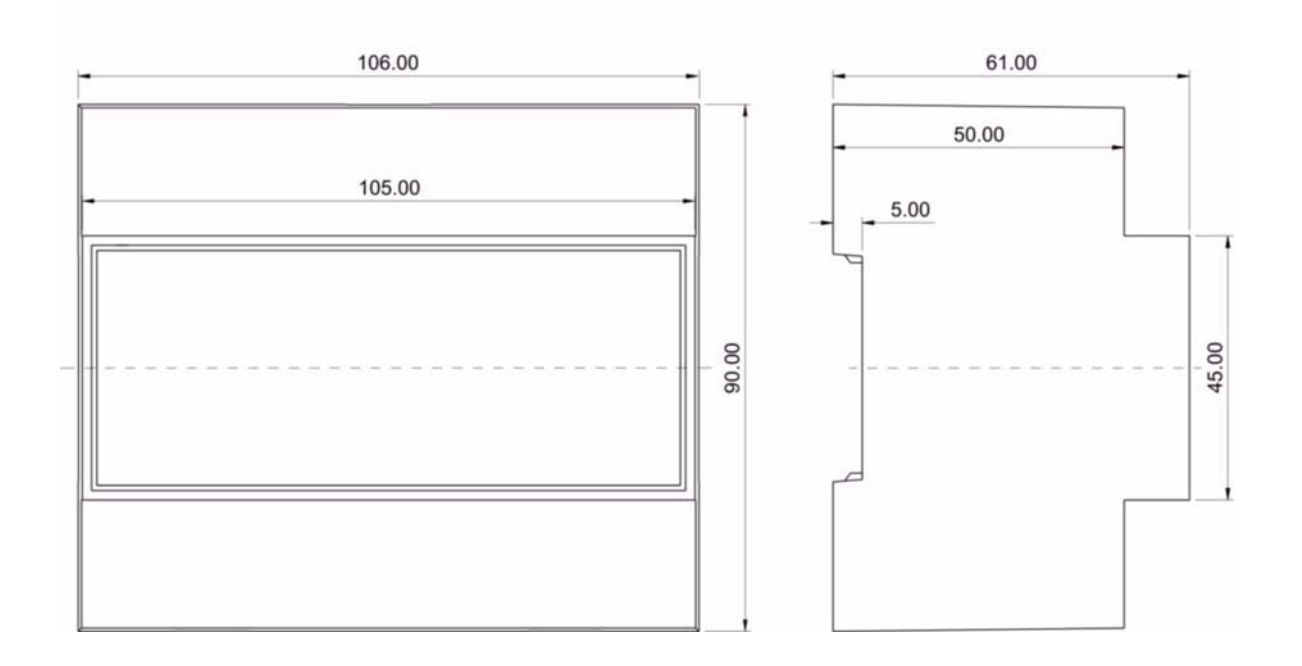

# EDEBDA0162/1710-1 DE EDEBDA0162 / 1710-1 DE

#### **B&W TechComp –** *DER ENERGY DOC:*

USV-Anlagen – Stromversorgungen – Gleichrichter – Batterien – EMV-Filter – Netzfilter Blindstromkompensation – Energiemesstechnik – Verbrauchserfassung – Energieoptimierung USV-Anlagen – Stromversorgungen – Gleichrichter – Batterien – EMV-Filter – Netzfilter Netzanalyse – Störpegelmessungen – Software – Visualisierungen

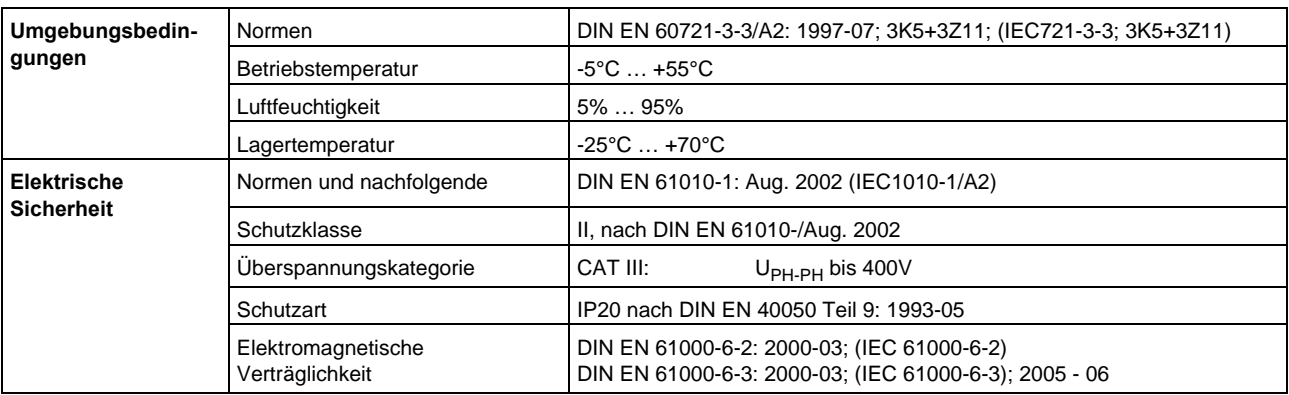

### **7.9 Umgebungsbedingungen / Elektrische Sicherheit**

### **7.10 Serielle Schnittstelle**

### **7.10.1 Betriebsarten und Schnittstellenkonfiguration**

### **7.10.2 RS-485-Busbetrieb**

Die RS-485-Schnittstelle des multisio 5D6-ESBS-5DI6RO1DO ist für den Betrieb am KBR eBus ausgelegt. Sie können ein oder mehrere multisio 5D6-ESBS-5DI6RO1DO - Geräte über große Entfernungen zusammen am KBR eBus betreiben. Die Verbindung des Busses mit dem PC erfolgt typischerweise über KBR eBus-TCP Gateway. Mit Hilfe der zugehörigen Windows® Software lassen sich alle Busgeräte parametrieren und visualisieren. Wir informieren Sie gerne darüber, welche Geräte Sie an den KBR eBus noch anschließen können und welche Funktionalität unsere Software besitzt.

Informationen bezüglich des Aufbaus und der technischen Parameter des KBR eBusses können Sie unserer Aufbaurichtlinie für den KBR eBus entnehmen. Diese Aufbaurichtlinie können Sie gerne von uns anfordern.

### **7.11 Schutzmaßnahmen**

### **7.11.1 Überspannungs- und Blitzschutz**

Wir empfehlen den Einbau von Überspannungsschutzmaßnahmen zur Vermeidung von Schäden an unseren hochwertigen elektronischen Geräten. Geschützt werden sollten Steuerspannungseingänge und Impulsleitungen bei Bedarf.

### **8 Fehlersuche**

### **Keine Funktion.**

Stromversorgung, Vorsicherung und Zuleitung überprüfen.

### **Keine Anzeige der Impulseingänge ( Blinken der LED's)**

Zuleitung überprüfen. Auf korrekten Anschluss der Polarität der Eingänge überprüfen.

### **B&W TechComp –** *DER ENERGY DOC:*

USV-Anlagen – Stromversorgungen – Gleichrichter – Batterien – EMV-Filter – Netzfilter Blindstromkompensation – Energiemesstechnik – Verbrauchserfassung – Energieoptimierung Netzanalyse – Störpegelmessungen – Software – Visualisierungen

### **9 Anhang**

### **9.1 Allgemeine technische Daten der Module:**

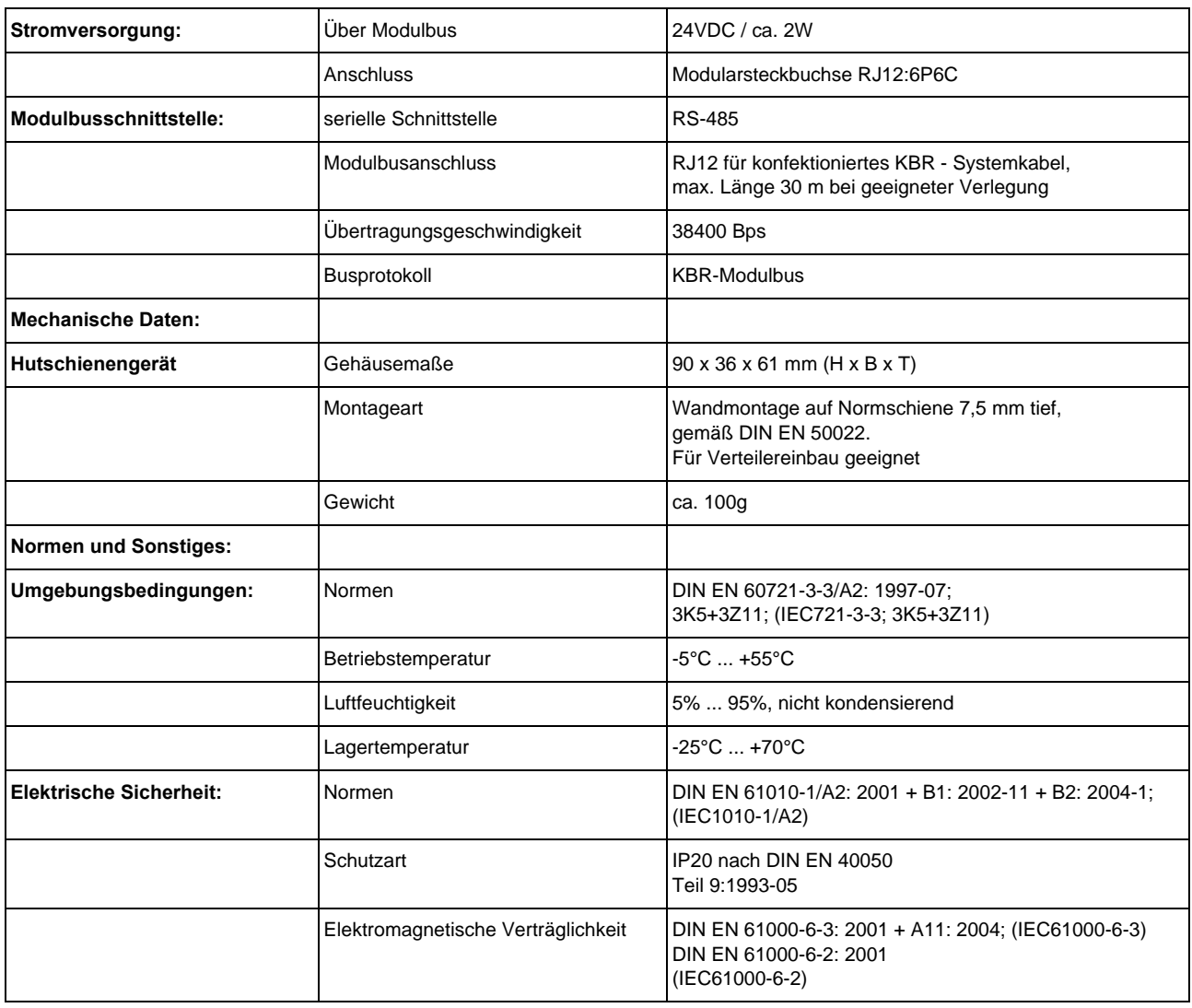

#### **B&W TechComp –** *DER ENERGY DOC:*

USV-Anlagen – Stromversorgungen – Gleichrichter – Batterien – EMV-Filter – Netzfilter Blindstromkompensation – Energiemesstechnik – Verbrauchserfassung – Energieoptimierung USV-Anlagen – Stromversorgungen – Gleichrichter – Batterien – EMV-Filter – Netzfilter Netzanalyse – Störpegelmessungen – Software – Visualisierungen

Modul/

Modul/

E<sub>1</sub>

E<sub>2</sub>

E<sub>3</sub>

E4

### **9.2 Digitaleingangsmodul**  multisio 2D2-4DI

**9.2.1 Digitaleingangsmodul Anschlussplan** 

#### Module Module **Klemmenbelegung** IN **OUT** Klemme 50: Digitaleingang 1 + Klemme 51: Digitaleingang 1 - Klemme 52: Digitaleingang 2 + Klemme 53: Digitaleingang 2 - Klemme 54 Digitaleingang 3 + multisio Klemme 55: Digitaleingang 3 - 2D2-4DI Klemme 56: Digitaleingang 4 + Klemme 57: Digitaleingang 4 - IN / OUT: Modulbus / Versorgungsspannung 50 51 52 53 54 55 56 57

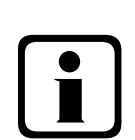

### b **Hinweis:**

Die Eingänge des Moduls sind als potentialfreie, S<sub>0</sub> - kompatible Eingänge **ausgelegt. Die Minus - Anschlussklemmen sind im Gerät zusammengefasst.**

### **9.2.2 Funktion des Scan-Tasters**

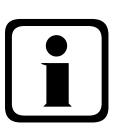

### b**Hinweis**

**Wird der Scan-Taster kurzzeitig gedrückt, dann geht das Modul in den Scanmode über.**

Gezeichnete Schalterstellung:

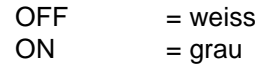

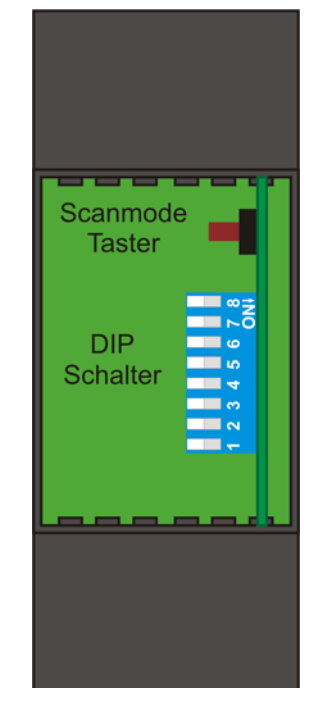

### **B&W TechComp –** *DER ENERGY DOC:*

USV-Anlagen – Stromversorgungen – Gleichrichter – Batterien – EMV-Filter – Netzfilter Blindstromkompensation – Energiemesstechnik – Verbrauchserfassung – Energieoptimierung Netzanalyse – Störpegelmessungen – Software – Visualisierungen

### **9.2.3 Digitaleingangsmodul LED-Anzeige**

Die LED's an dem digitalen Eingangsmodul zeigen den aktuellen Zustand des digitalen Eingangs an. Ist der Eingang aktiv, dann ist die LED eingeschaltet. Ist der Eingang passiv, dann ist die LED ausgeschaltet.

Im KBR eBus-Scanmode blinken alle 4 Eingangs-LED's. Im Modul-Erkennungsmode wird mit den Eingangs-LED's ein Lauflicht ausgegeben.

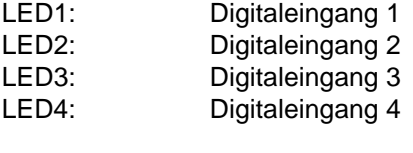

Power-LED: Betriebsspannung

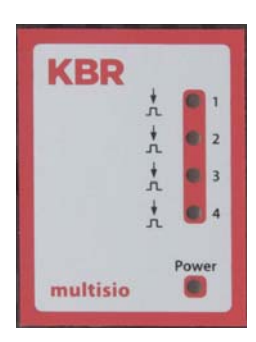

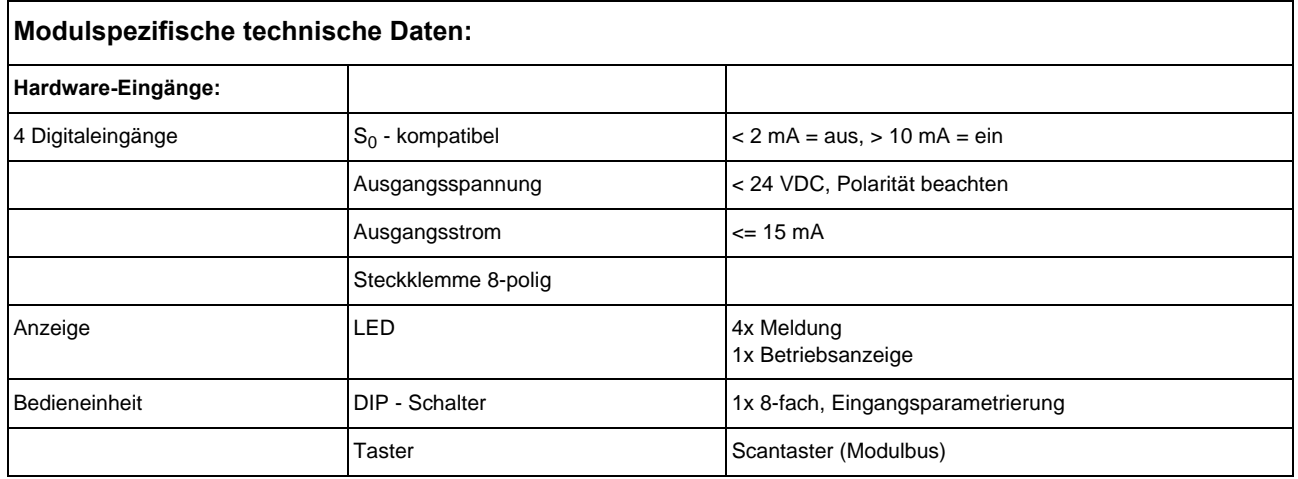

#### **B&W TechComp –** *DER ENERGY DOC:*

USV-Anlagen – Stromversorgungen – Gleichrichter – Batterien – EMV-Filter – Netzfilter Blindstromkompensation – Energiemesstechnik – Verbrauchserfassung – Energieoptimierung USV-Anlagen – Stromversorgungen – Gleichrichter – Batterien – EMV-Filter – Netzfilter Netzanalyse – Störpegelmessungen – Software – Visualisierungen

### **9.2.4 Funktion der DIP-Schalter:**

#### **Manuell Betrieb**:

Es ist möglich jeden Eingang auf manuellen Betrieb zu stellen. Ist der DIP Schalter für den Kanal auf "OFF" gestellt, dann wird der Zustand des Eingangs übernommen. Ist der DIP Schalter auf "ON", dann wird der Zustand für diesen Eingang auf aktiv gehalten, unabhängig von dem tatsächlichen Zustand des Eingangs.

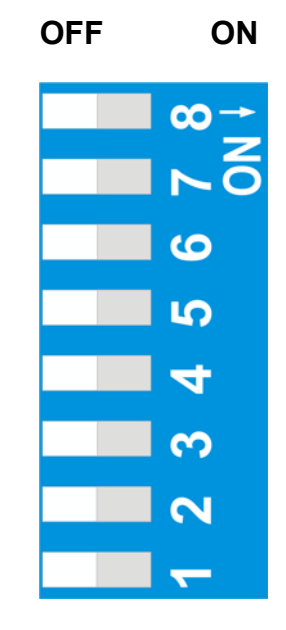

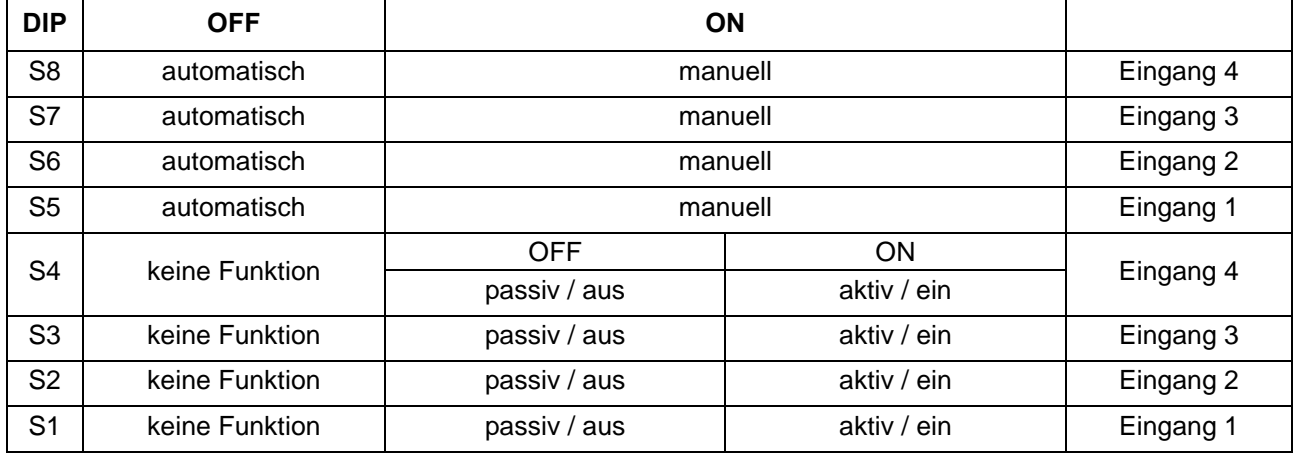

**B&W TechComp –** *DER ENERGY DOC:*

USV-Anlagen – Stromversorgungen – Gleichrichter – Batterien – EMV-Filter – Netzfilter Blindstromkompensation – Energiemesstechnik – Verbrauchserfassung – Energieoptimierung USV-Anlagen – Stromversorgungen – Gleichrichter – Batterien – EMV-Filter – Netzfilter Netzanalyse – Störpegelmessungen – Software – Visualisierungen

### **9.3 Temperatureingangsmodul** multisio 2D2-4TI

### **9.3.1 Temperatureingangsmodul Anschlussplan**

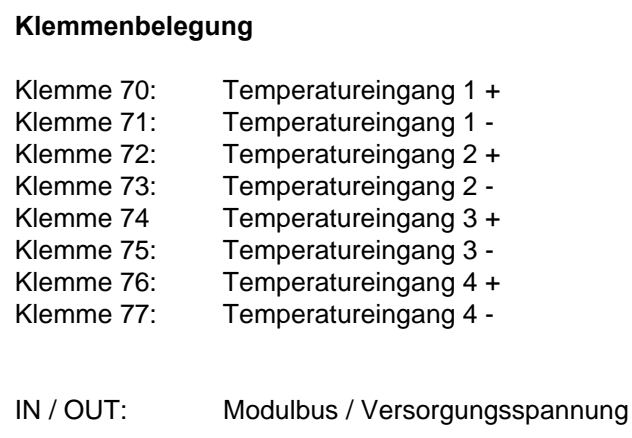

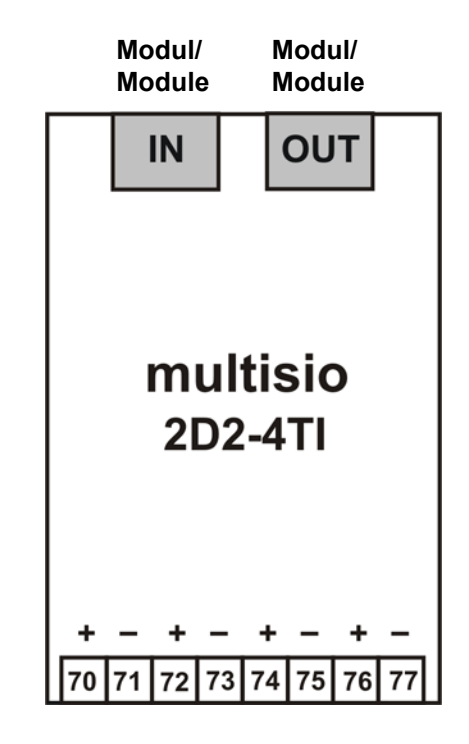

### **9.3.2 Temperatureingangsmodul LED-Anzeige**

Im KBR eBus-Scanmode blinken alle 4 Eingangs-LED's. Im Modul-Erkennungsmode wird mit den Eingangs-LED's ein Lauflicht ausgegeben.

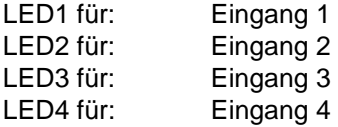

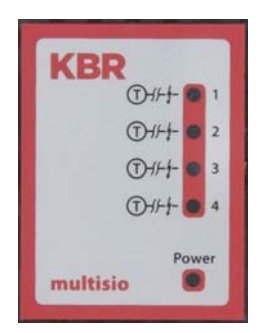

Power - LED: Betriebsspannung liegt an

Die LED's an dem 4-fach-Temperaturmodul sind an, wenn ein Sensor angeschlossen ist und die Werte in den eingestellten Grenzen gemessen werden. Die LED's gehen aus, wenn kein Sensor angeschlossen ist bzw. der Sensor kurzgeschlossen ist.

### **B&W TechComp –** *DER ENERGY DOC:*

USV-Anlagen – Stromversorgungen – Gleichrichter – Batterien – EMV-Filter – Netzfilter Blindstromkompensation – Energiemesstechnik – Verbrauchserfassung – Energieoptimierung Netzanalyse – Störpegelmessungen – Software – Visualisierungen

### **9.3.3 Funktion des Scan-Tasters**

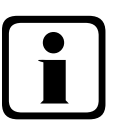

### b**Hinweis**

**Wird der Scan-Taster kurzzeitig gedrückt, dann geht das Modul in den Scanmode über.**

Gezeichnete Schalterstellung:

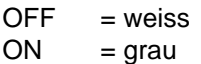

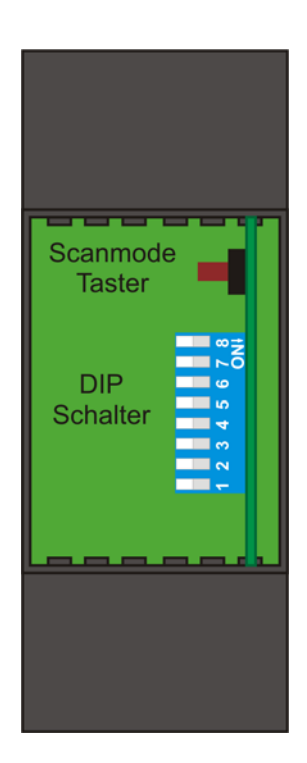

### **9.3.4 Funktion der DIP-Schalter:**

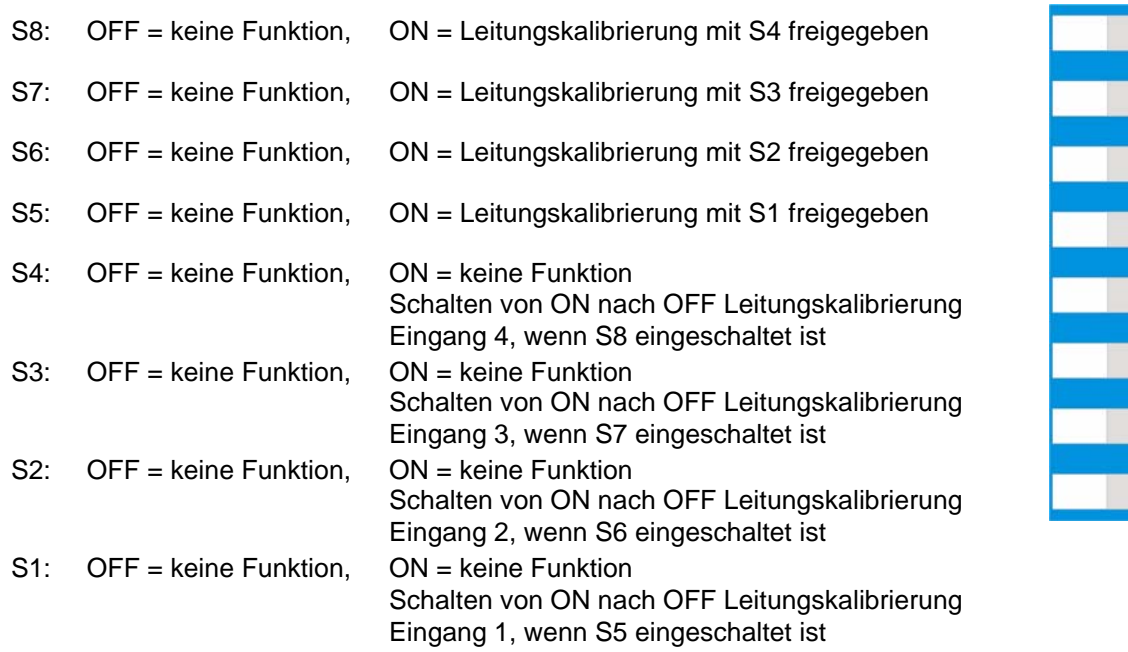

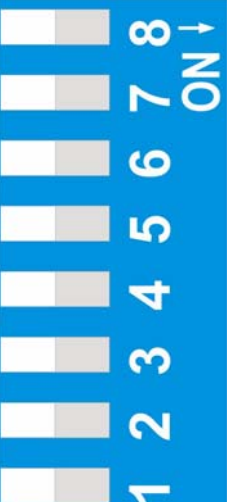

EDEBDA0162 / 1710-1 DE

EDEBDA0162/1710-1 DE

### a **Achtung:**

**Beim Zurückschalten der DIP-Schalter S1 bis S4 von ON auf OFF wird die Anschlussleitung des entsprechenden Eingangs kalibriert. Für die Kalibrierung wird an Stelle des Sensors ein Adapter (zu beziehen bei KBR) angeschlossen.**

### **B&W TechComp –** *DER ENERGY DOC:*

USV-Anlagen – Stromversorgungen – Gleichrichter – Batterien – EMV-Filter – Netzfilter Blindstromkompensation – Energiemesstechnik – Verbrauchserfassung – Energieoptimierung USV-Anlagen – Stromversorgungen – Gleichrichter – Batterien – EMV-Filter – Netzfilter Netzanalyse – Störpegelmessungen – Software – Visualisierungen

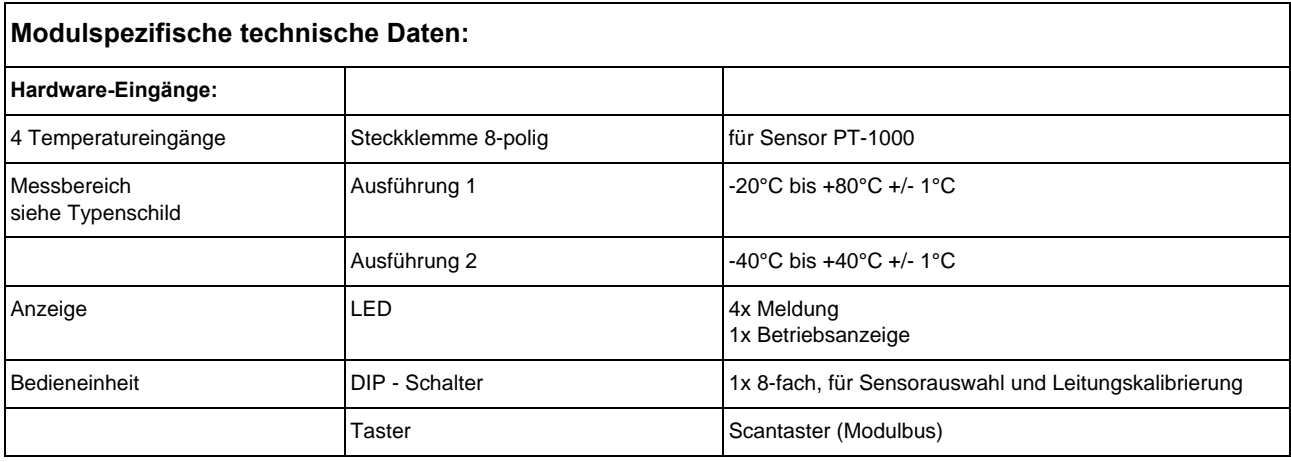

#### **B&W TechComp –** *DER ENERGY DOC:*

USV-Anlagen – Stromversorgungen – Gleichrichter – Batterien – EMV-Filter – Netzfilter Blindstromkompensation – Energiemesstechnik – Verbrauchserfassung – Energieoptimierung USV-Anlagen – Stromversorgungen – Gleichrichter – Batterien – EMV-Filter – Netzfilter Netzanalyse – Störpegelmessungen – Software – Visualisierungen

### **9.4 Analogeingangsmodul** multisio 2D2-4AI

### **9.4.1 Analogeingangsmodul Anschlussplan**

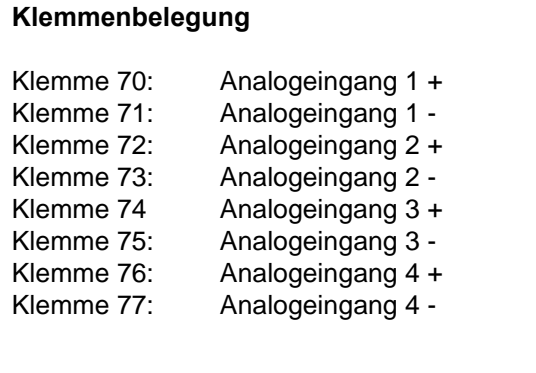

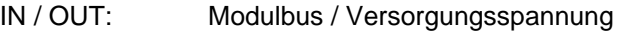

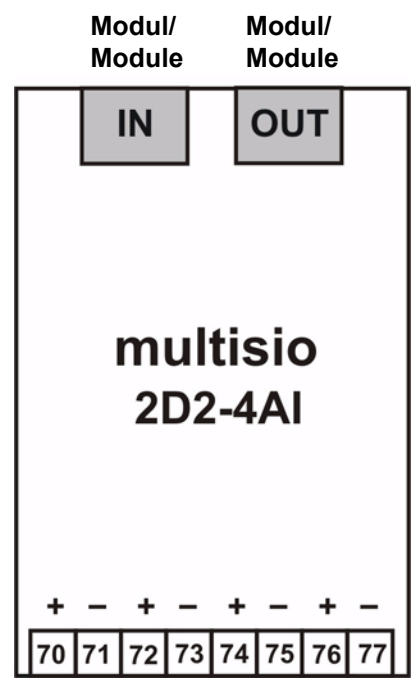

### **9.4.2 Analogeingangsmodul LED-Anzeige**

Im KBR eBus-Scanmode blinken alle 4 Eingangs-LED's. Im Modul-Erkennungsmode wird mit den Eingangs-LED's ein Lauflicht ausgegeben.

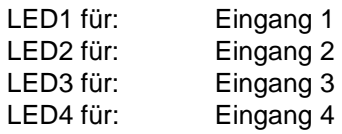

Power - LED: Betriebsspannung liegt an

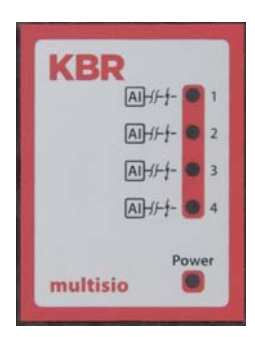

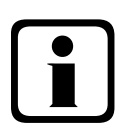

### b **Hinweis:**

**Beim Betrieb am Basisgerät multisio 5D6 ist das Modul immer im 0-20mA / 0-10V - Betrieb, d. h. die LED`s der Eingänge 1 - 4 sind immer an. Die Umrechnung 4-20mA / 2-10V wird im Basisgerät multisio 5D6 vorgenommen.**

### **B&W TechComp –** *DER ENERGY DOC:*

USV-Anlagen – Stromversorgungen – Gleichrichter – Batterien – EMV-Filter – Netzfilter Blindstromkompensation – Energiemesstechnik – Verbrauchserfassung – Energieoptimierung Netzanalyse – Störpegelmessungen – Software – Visualisierungen

### **9.4.3 Funktion des Scan-Tasters**

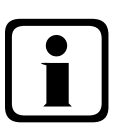

### b**Hinweis**

**Wird der Scan-Taster kurzzeitig gedrückt, dann geht das Modul in den Scanmode über.**

Gezeichnete Schalterstellung = OFF

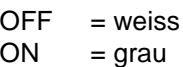

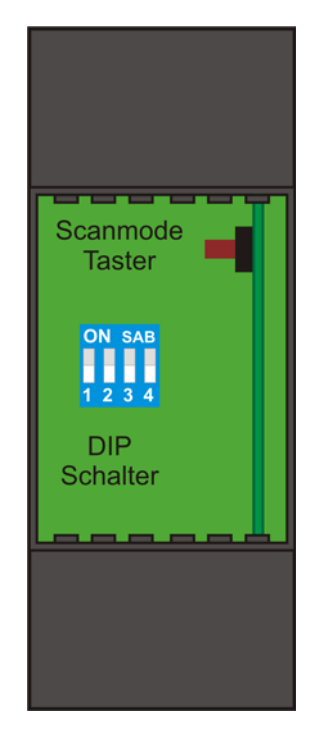

### **9.4.4 Funktion der DIP-Schalter:**

Umschaltung der Eingänge 1 bis 4:

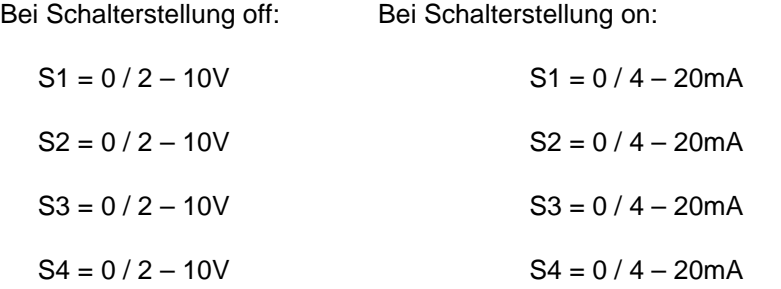

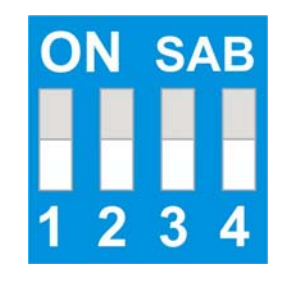

Gezeichnete Schalterstellung = OFF:

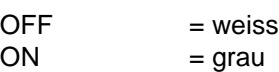

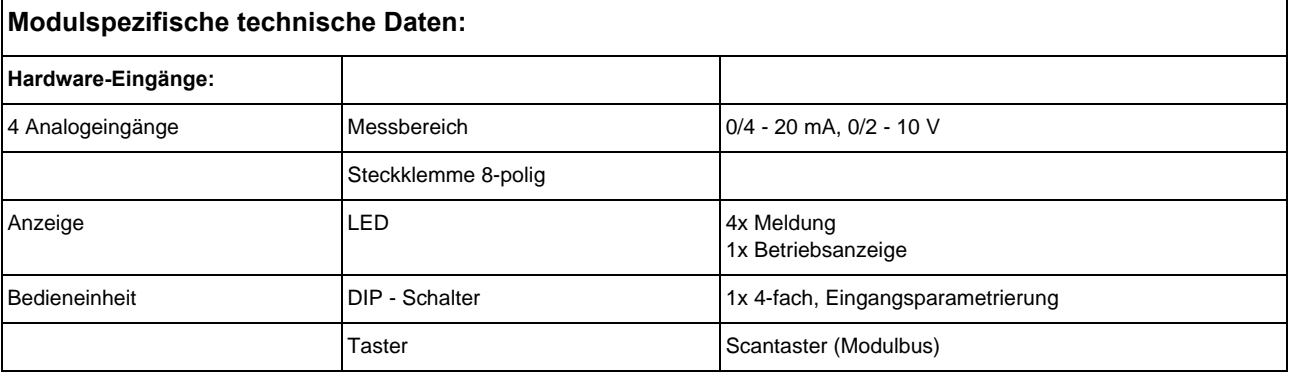

### **B&W TechComp –** *DER ENERGY DOC:*

USV-Anlagen – Stromversorgungen – Gleichrichter – Batterien – EMV-Filter – Netzfilter Blindstromkompensation – Energiemesstechnik – Verbrauchserfassung – Energieoptimierung USV-Anlagen – Stromversorgungen – Gleichrichter – Batterien – EMV-Filter – Netzfilter Netzanalyse – Störpegelmessungen – Software – Visualisierungen

### **9.5 Strommessmodul** multisio 1D2-4CI

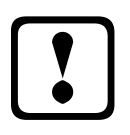

### a **Achtung**

**Das multisio 1D2-4CI muss grundsätzlich mit vorgeschalteten Stromwandlern betrieben werden! Diese dürfen nicht sekundär geerdet werden!**

**Bis zum 690V - Netz ( Spannung Phase-Phase ) müssen die vorgeschalteten Stromwandler für eine Prüfspannung von mindestens 2500VAC für 1 Minute ausgelegt sein.**

### **9.5.1 Strommessmodul Anschlussplan**

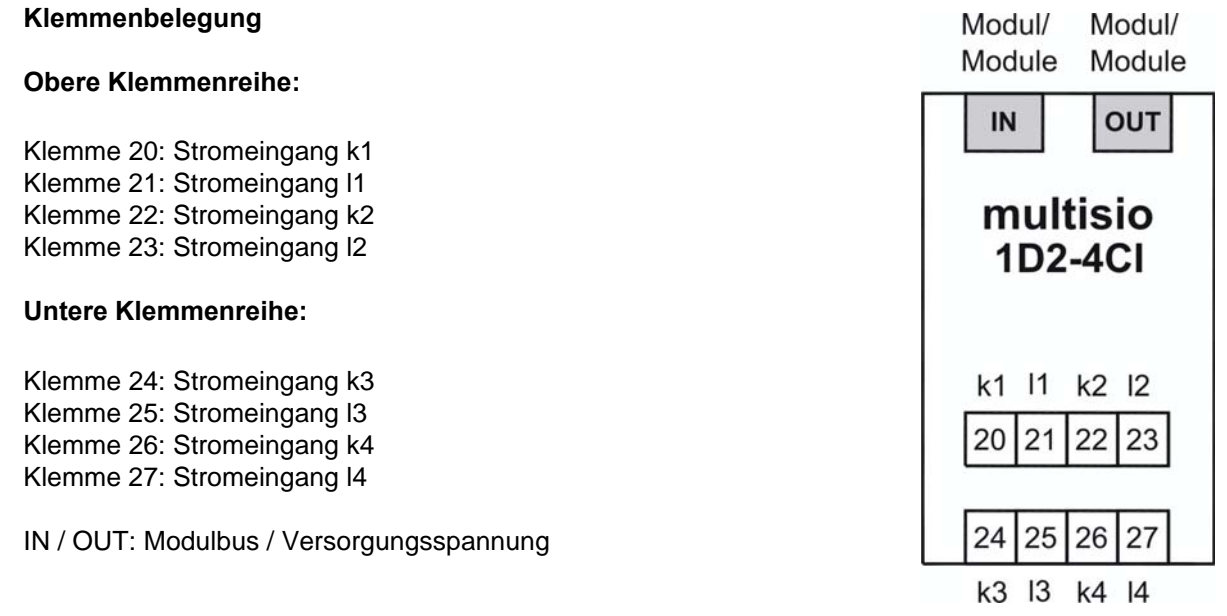

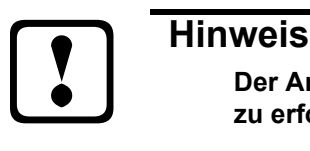

**Der Anschluss der Strommesswandler hat nach der Nummerierung der Klemmen zu erfolgen, d.h. Wandler 1 an Klemme 20/21, Wandler 2 an Klemme 22/23 usw.!**

**Die Stromeingänge des Moduls sind nicht galvanisch voneinander getrennt!**

### **9.5.2 Strommessmodul LED-Anzeige**

Im KBR eBus-Scanmode blinkt die Power-LED schnell, im Modul-Erkennungsmode langsam. Im Normalbetrieb leuchtet die LED konstant.

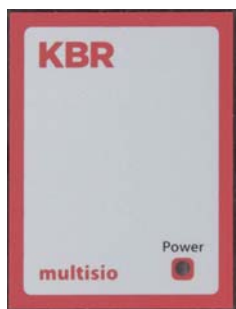

Power - LED: Betriebsspannung

### **B&W TechComp –** *DER ENERGY DOC:*

USV-Anlagen – Stromversorgungen – Gleichrichter – Batterien – EMV-Filter – Netzfilter Blindstromkompensation – Energiemesstechnik – Verbrauchserfassung – Energieoptimierung Netzanalyse – Störpegelmessungen – Software – Visualisierungen

### **9.5.3 Funktion des Scan-Tasters**

### b**Hinweis**

**Wird der Scan-Taster kurzzeitig gedrückt (bis alle LED´s kurz aufleuchten), dann geht das Modul in den Scanmode über.**

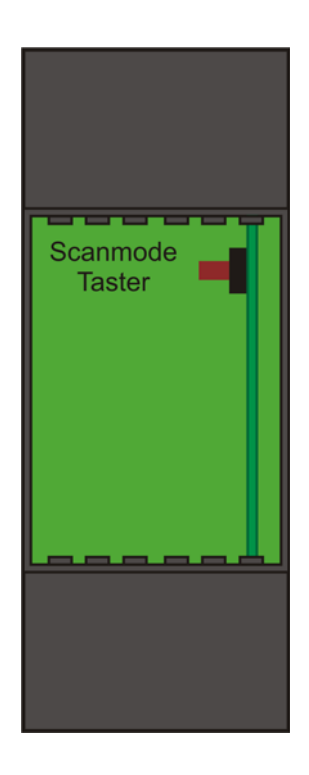

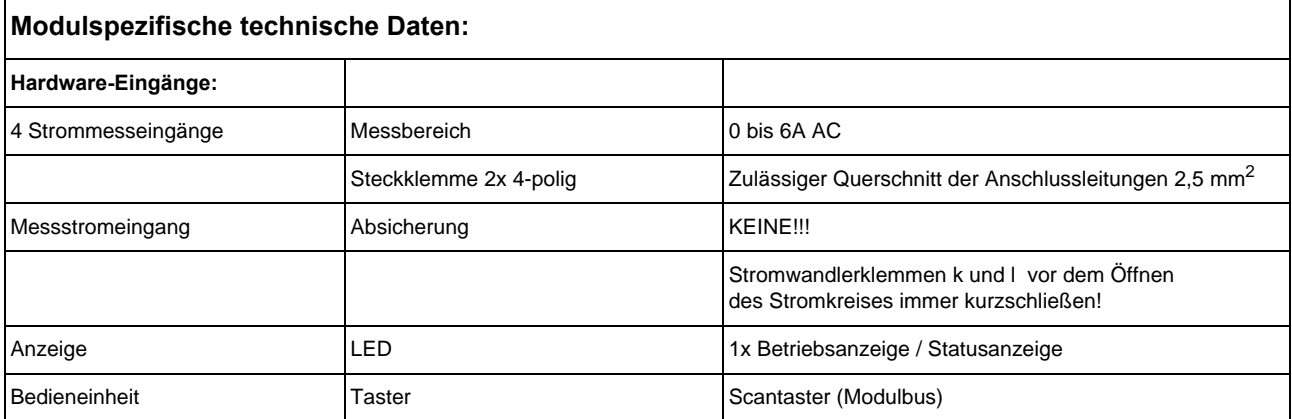

#### **B&W TechComp –** *DER ENERGY DOC:*

USV-Anlagen – Stromversorgungen – Gleichrichter – Batterien – EMV-Filter – Netzfilter Blindstromkompensation – Energiemesstechnik – Verbrauchserfassung – Energieoptimierung USV-Anlagen – Stromversorgungen – Gleichrichter – Batterien – EMV-Filter – Netzfilter Netzanalyse – Störpegelmessungen – Software – Visualisierungen

### **9.6 Temperaturmodul** multisio 2D2-1TI2RO

### **9.6.1 Temperaturmodul Anschlussplan**

#### **Klemmenbelegung**

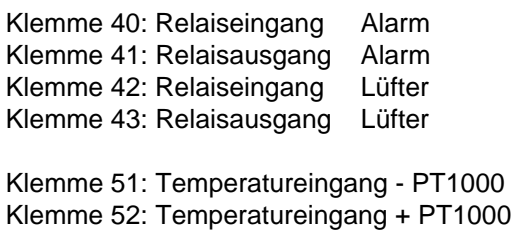

IN / OUT: Modulbus / Versorgungsspannung

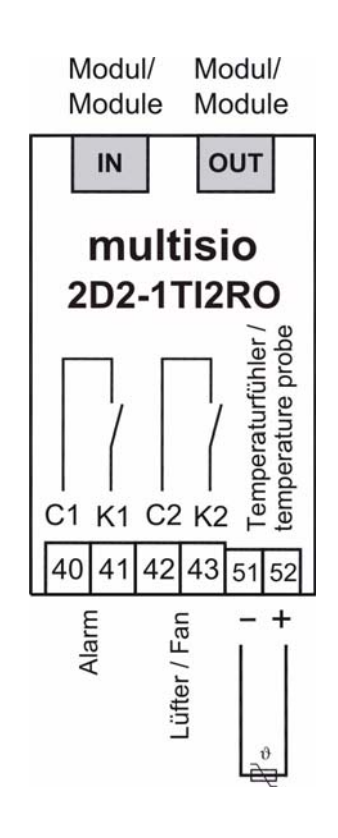

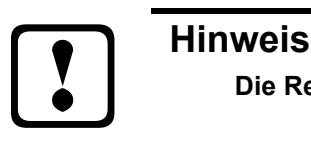

**Die Relaisausgänge des Moduls sind potentialfrei ausgelegt.** 

### **9.6.2 Temperaturmodul LED-Anzeige**

Im KBR eBus-Scanmode blinken alle 4 Eingangs-LED's. Im Modul-Erkennungsmode wird mit den Eingangs-LED's ein Lauflicht ausgegeben.

Die Anzeigen sind:

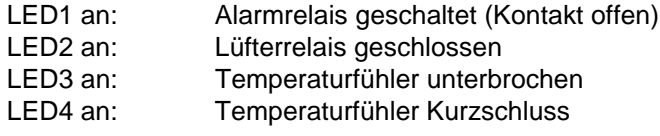

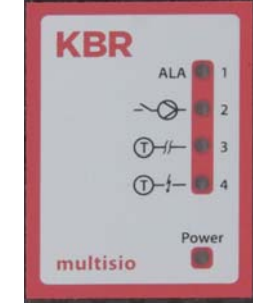

Power - LED: Betriebsspannung

### **B&W TechComp –** *DER ENERGY DOC:*

USV-Anlagen – Stromversorgungen – Gleichrichter – Batterien – EMV-Filter – Netzfilter Blindstromkompensation – Energiemesstechnik – Verbrauchserfassung – Energieoptimierung USV-Anlagen – Stromversorgungen – Gleichrichter – Batterien – EMV-Filter – Netzfilter Netzanalyse – Störpegelmessungen – Software – Visualisierungen

### **9.6.3 Funktion des Scan-Tasters**

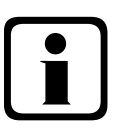

### b**Hinweis**

**Wird der Scan-Taster kurzzeitig gedrückt (bis alle LED´s kurz aufleuchten), dann geht das Modul in den Scanmode über.**

Gezeichnete Schalterstellung:

OFF = weiss  $ON = \text{grav}$ 

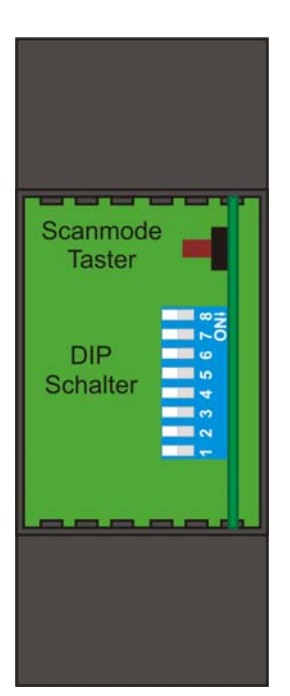

### **9.6.4 Funktion der DIP-Schalter:**

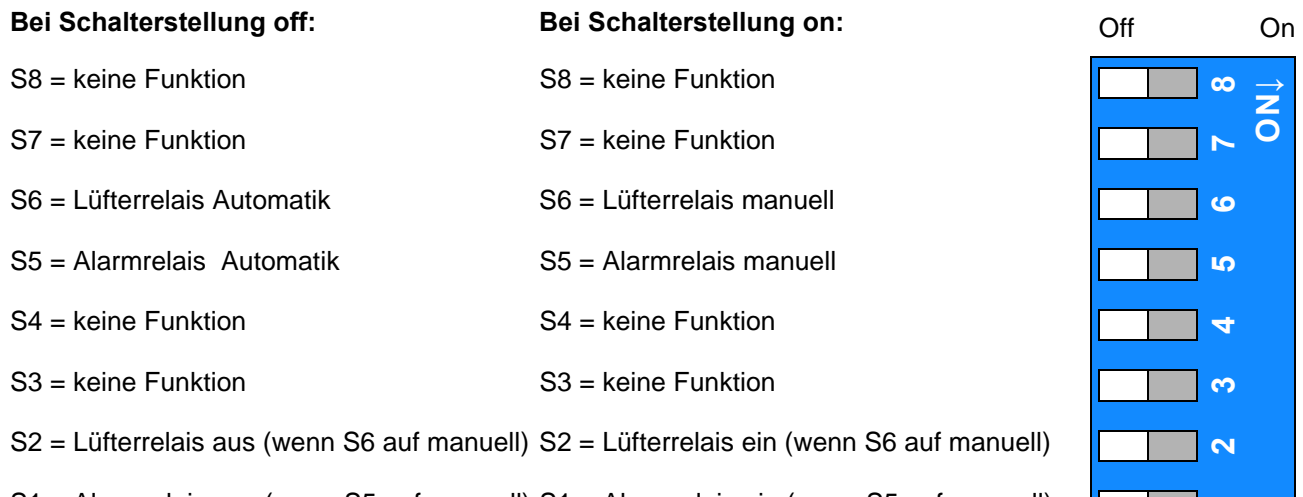

S1 = Alarmrelais aus (wenn S5 auf manuell) S1 = Alarmrelais ein (wenn S5 auf manuell) **<sup>1</sup>**

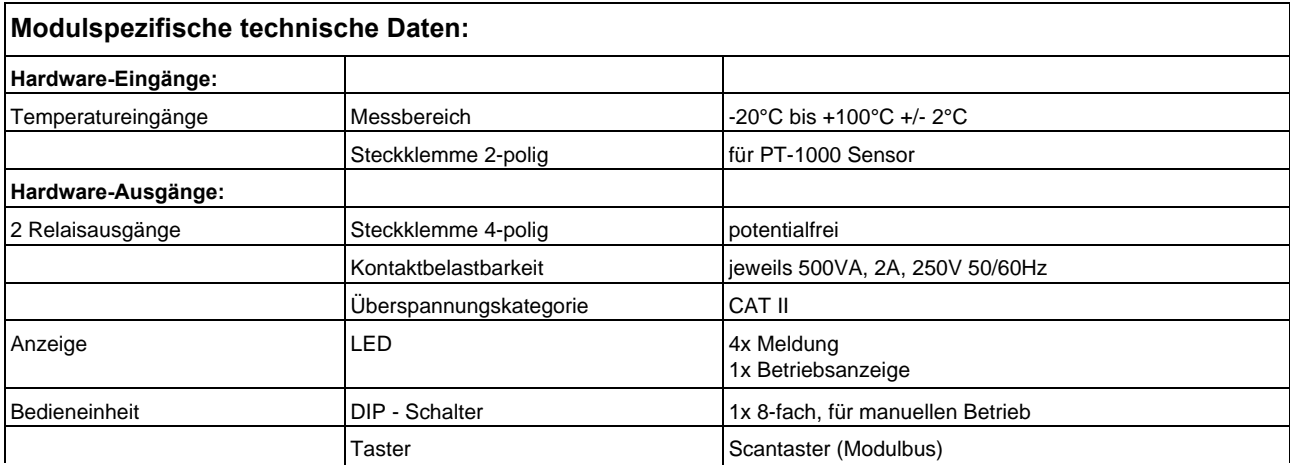

#### **B&W TechComp –** *DER ENERGY DOC:*

USV-Anlagen – Stromversorgungen – Gleichrichter – Batterien – EMV-Filter – Netzfilter Blindstromkompensation – Energiemesstechnik – Verbrauchserfassung – Energieoptimierung USV-Anlagen – Stromversorgungen – Gleichrichter – Batterien – EMV-Filter – Netzfilter Netzanalyse – Störpegelmessungen – Software – Visualisierungen

### **9.7 Relaisausgangsmodul** multisio 2D2-4RO

### **9.7.1 Relaisausgangsmodul Anschlussplan**

#### **Klemmenbelegung**

- Klemme 40: Gemeinsamer Anschluss (C)
- Klemme 41: Ausgang Relais 1 (K1)
- Klemme 42: Ausgang Relais 2 (K2)
- Klemme 43: Ausgang Relais 3 (K3)
- Klemme 44: Ausgang Relais 4 (K4)
- IN / OUT: Modulbus / Versorgungsspannung

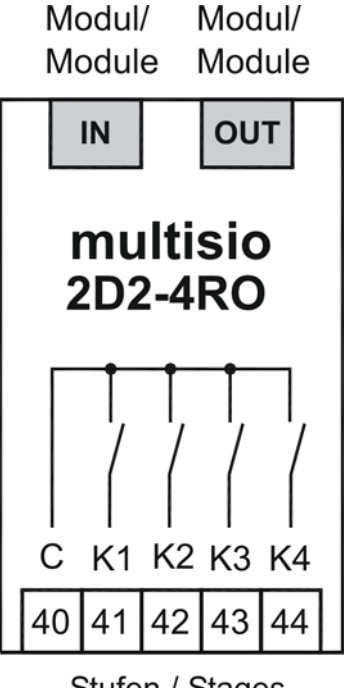

Stufen / Stages

### **9.7.2 Relaisausgangsmodul LED-Anzeige**

Die LED's an dem Relaisausgangsmodul zeigen den aktuellen Zustand des Relaisausgangs an. Ist der Ausgang aktiv, dann ist die LED eingeschaltet. Ist der Ausgang passiv, dann ist die LED ausgeschaltet.

Im KBR eBus-Scanmode blinken alle 4 Ausgangs-LED's. Im Modul-Erkennungsmode wird mit den Ausgangs-LED's ein Lauflicht ausgegeben.

Die Anzeigen sind:

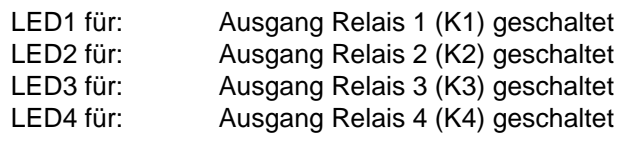

Power - LED: Betriebsspannung

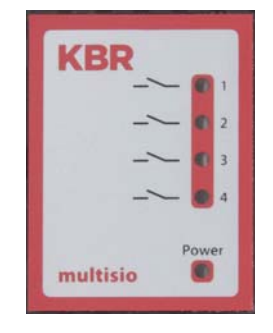

### **B&W TechComp –** *DER ENERGY DOC:*

USV-Anlagen – Stromversorgungen – Gleichrichter – Batterien – EMV-Filter – Netzfilter Blindstromkompensation – Energiemesstechnik – Verbrauchserfassung – Energieoptimierung Netzanalyse – Störpegelmessungen – Software – Visualisierungen

### **9.7.3 Funktion des Scan-Tasters**

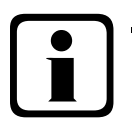

### b**Hinweis**

**Wird der Scan-Taster kurzzeitig gedrückt, dann geht das Modul in den Scanmode über.**

Gezeichnete Schalterstellung:

 $OFF = *w* eiss$  $ON = \text{grad}$ 

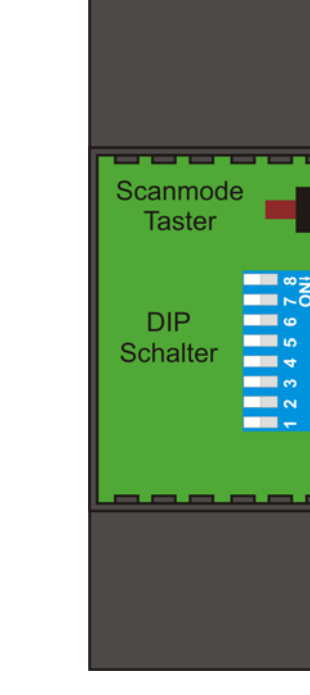

**OFF ON**

ശ

 $\boldsymbol{\mathsf{N}}$ 

### **9.7.4 Funktion der DIP-Schalter:**

#### **Manueller Betrieb**:

Es ist möglich, jeden Ausgang auf manuell aktiv zu stellen. Ist der DIP-Schalter für den Kanal auf "OFF" gestellt, dann wird der Ausgangszustand innerhalb des Moduls ermittelt. Ist der DIP-Schalter auf "ON", dann wird der Zustand für diesen Ausgang auf aktiv gehalten, unabhängig von dem tatsächlichen ermittelten Zustand des Ausgangs.

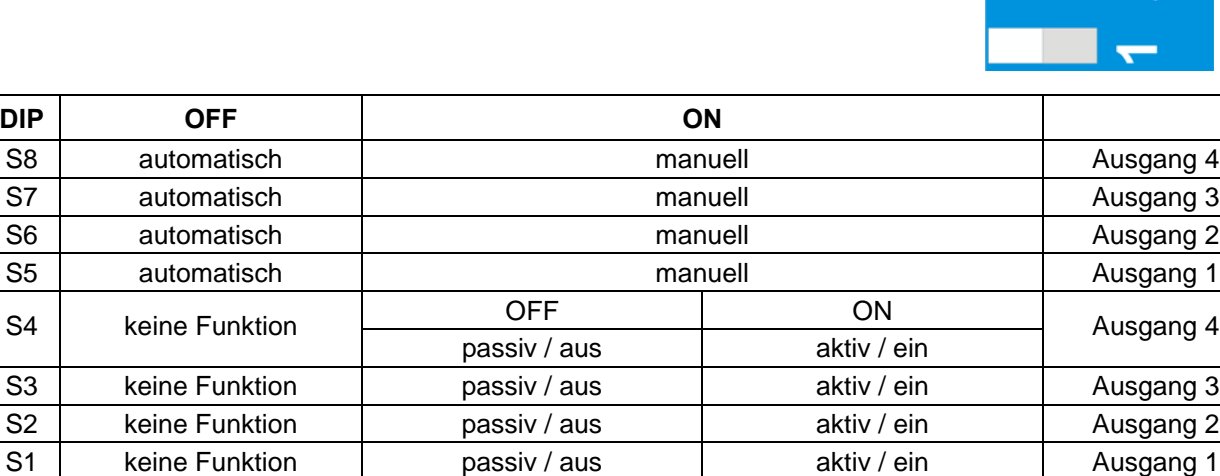

#### **B&W TechComp –** *DER ENERGY DOC:*

USV-Anlagen – Stromversorgungen – Gleichrichter – Batterien – EMV-Filter – Netzfilter Blindstromkompensation – Energiemesstechnik – Verbrauchserfassung – Energieoptimierung Netzanalyse – Störpegelmessungen – Software – Visualisierungen

EDEBDA0162 / 1710-1 DE

EDEBDA0162/1710-1 DE

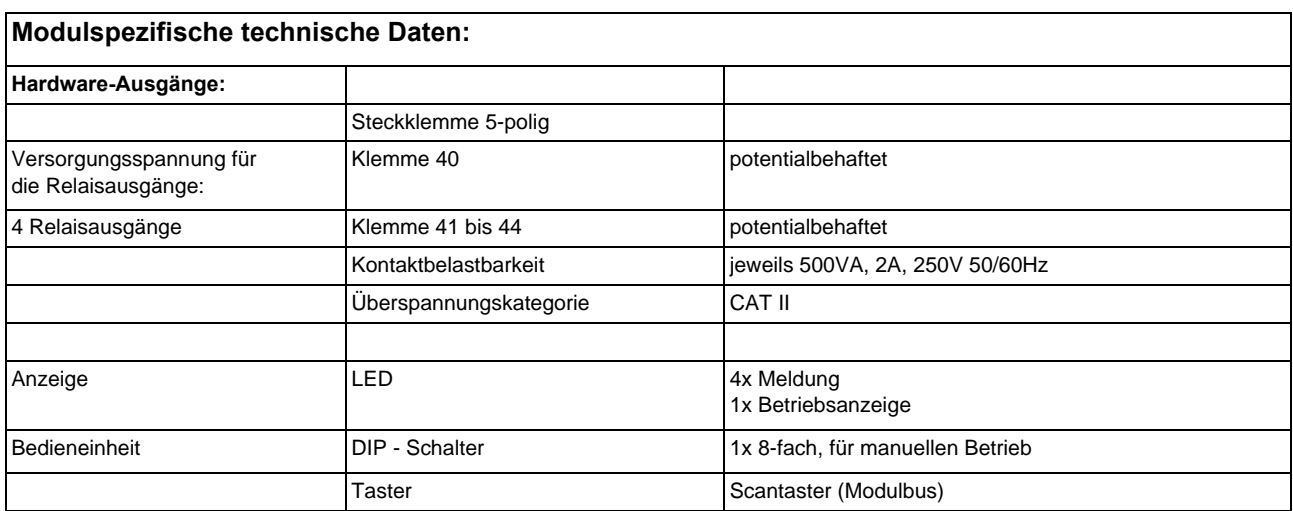

### **9.8 Digitalausgangsmodul** multisio 2D2-4DO

### **9.8.1 Digitalausgangsmodul Anschlussplan**

### **Klemmenbelegung**

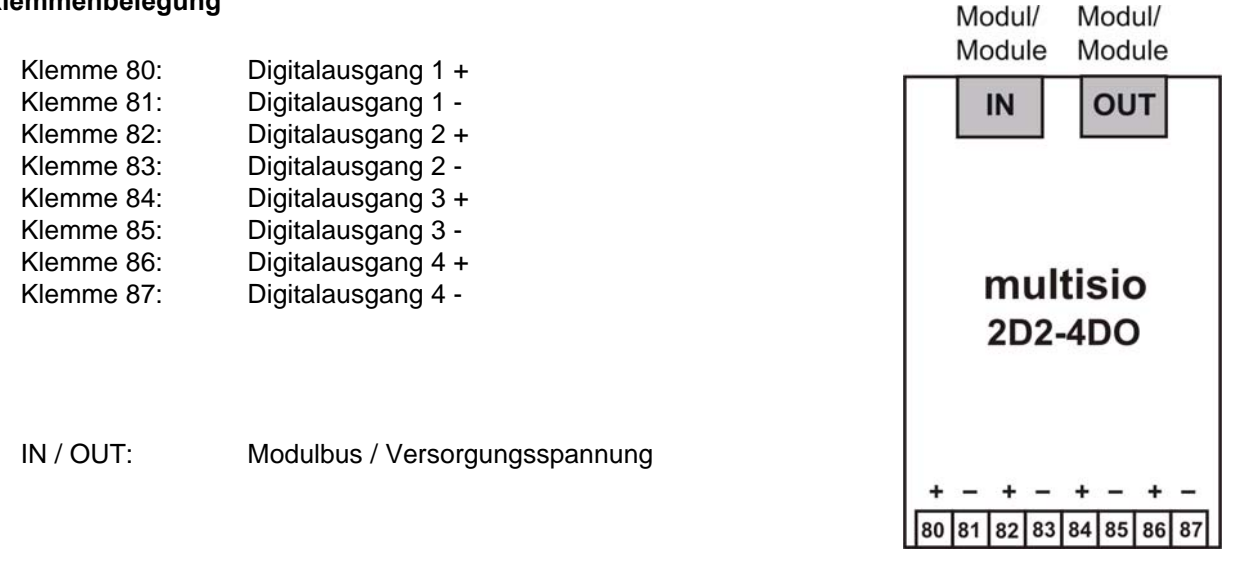

### **9.8.2 Digitalausgangsmodul LED-Anzeige**

Im KBR eBus-Scanmode blinken alle 4 Eingangs-LED's. Im Modul-Erkennungsmode wird mit den Ausgangs-LED's ein Lauflicht ausgegeben. Das Blinken einer LED zeigt an, dass der zugehörige digitale Ausgang auf manuellen Betrieb geschaltet ist.

### **Die Anzeigen sind:**

LED1 für Ausgang 1 LED2 für Ausgang 2 LED3 für Ausgang 3 LED4 für Ausgang 4

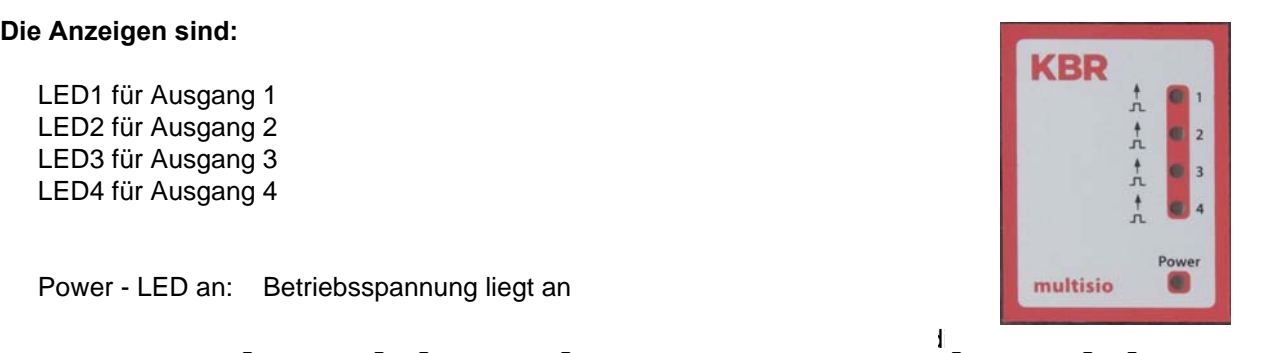

Power - LED an: Betriebsspannung liegt an

Ausgang aktiv, dann ist die LED eingeschaltet. Ist der Ausgang passiv, dann ist die LED ausgeschaltet.

### **B&W TechComp –** *DER ENERGY DOC:*

USV-Anlagen – Stromversorgungen – Gleichrichter – Batterien – EMV-Filter – Netzfilter Blindstromkompensation – Energiemesstechnik – Verbrauchserfassung – Energieoptimierung Netzanalyse – Störpegelmessungen – Software – Visualisierungen

### **9.8.3 Funktion des Scan-Tasters**

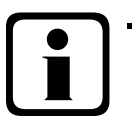

### b**Hinweis**

**Wird der Scan-Taster kurzzeitig gedrückt, dann geht das Modul in den Scanmode über.**

Gezeichnete Schalterstellung:

OFF = weiss  $ON = \text{grad}$ 

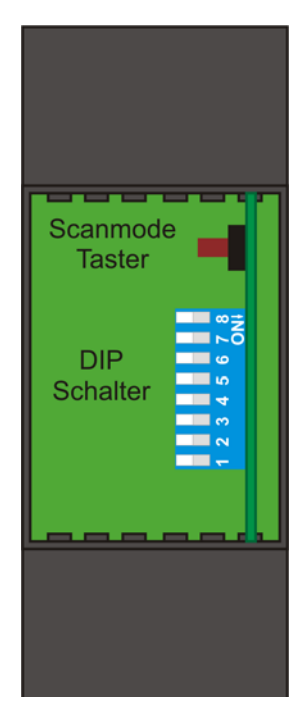

### **9.8.4 Funktion der DIP-Schalter:**

#### **Manueller Betrieb**:

Es ist möglich, jeden Ausgang auf manuell aktiv zu stellen. Ist der DIP-Schalter für den Kanal auf "OFF" gestellt, dann wird der Ausgangszustand innerhalb des Moduls ermittelt. Ist der DIP-Schalter auf "ON", dann wird der Zustand für diesen Ausgang auf aktiv gehalten, unabhängig von dem tatsächlichen ermittelten Zustand des Ausgangs.

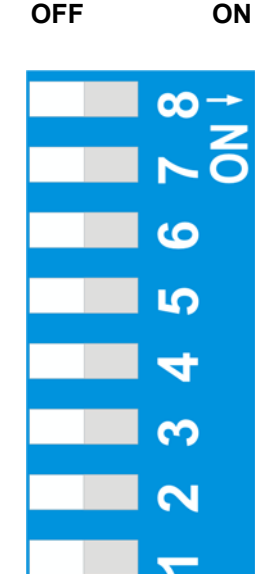

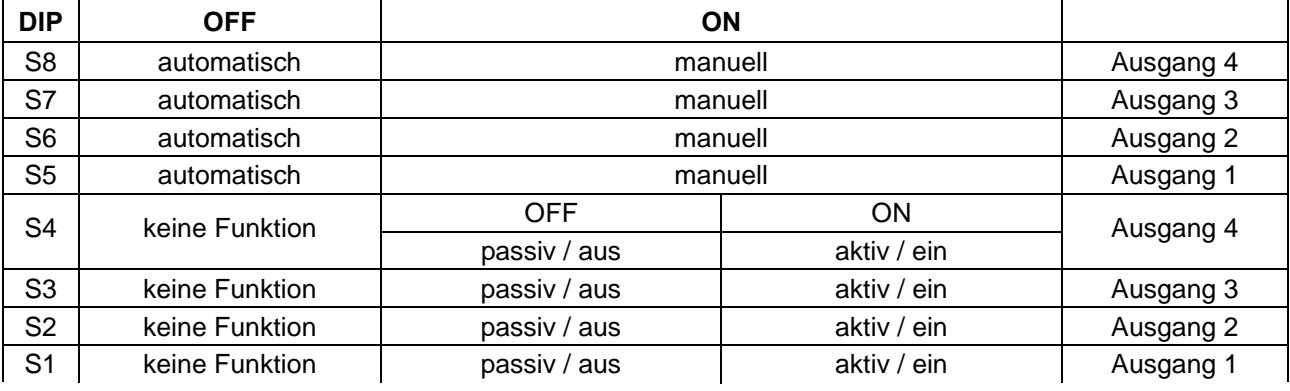

#### **B&W TechComp –** *DER ENERGY DOC:*

USV-Anlagen – Stromversorgungen – Gleichrichter – Batterien – EMV-Filter – Netzfilter Blindstromkompensation – Energiemesstechnik – Verbrauchserfassung – Energieoptimierung Netzanalyse – Störpegelmessungen – Software – Visualisierungen

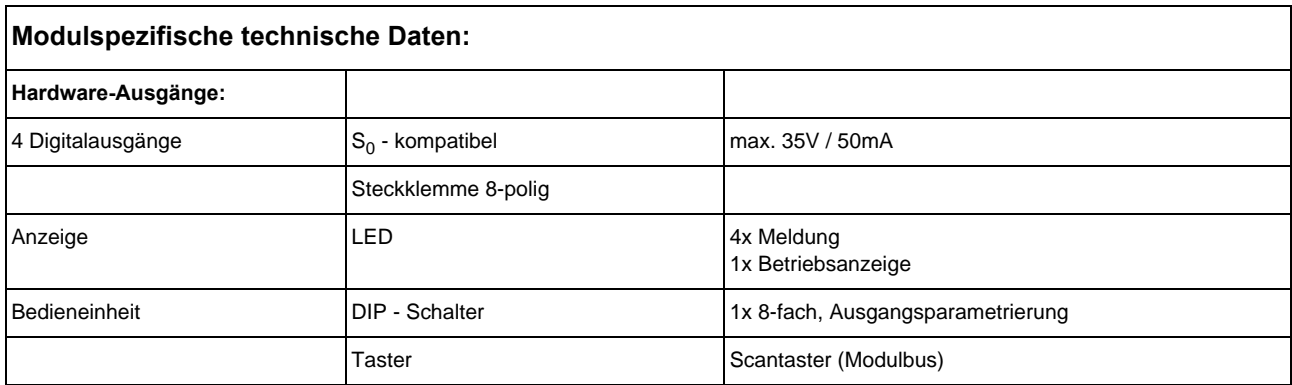

#### **B&W TechComp –** *DER ENERGY DOC:*

USV-Anlagen – Stromversorgungen – Gleichrichter – Batterien – EMV-Filter – Netzfilter Blindstromkompensation – Energiemesstechnik – Verbrauchserfassung – Energieoptimierung USV-Anlagen – Stromversorgungen – Gleichrichter – Batterien – EMV-Filter – Netzfilter Netzanalyse – Störpegelmessungen – Software – Visualisierungen